3-084-946-**22**(1)

# **SONY**

# **Guide d'applications informatiques**

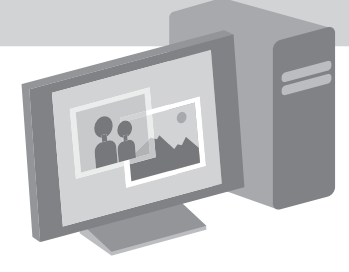

**Caméscope numérique**

© 2003 Sony Corporation

# <span id="page-1-0"></span>**Lire ce mode d'emploi en premier**

- Pour utiliser le caméscope, veuillez lire le mode d'emploi du caméscope livré avec votre caméscope.
- <span id="page-1-1"></span>• Si votre caméscope est un modèle au format MICROMV, lisez aussi le Guide d'application MovieShaker séparé fourni avec votre caméscope.

# **A propos du logiciel de capture d'image/d'édition**

Vous pouvez éditer les images sur une cassette ou un « Memory Stick » à l'aide du CD-ROM fourni (logiciel de capture d'image/d'édition). Le logiciel utilisé diffère en fonction de l'image à éditer.Voir ci-dessous.

Ce manuel indique comment éditer des images à l'aide d'ImageMixer et Image Transfer\*. Si votre caméscope est un modèle format MICROMV, reportez-vous au Guide d'application MovieShaker fourni avec votre caméscope.

### **Si votre caméscope est un modèle au format DV**

- Pour l'édition d'images sur une cassette :  $ImageMixer$ <sup>1)</sup>
- Pour l'édition d'images sur un « Memory Stick » : ImageMixer  $^{1/2}$

### **Si votre caméscope est un modèle au format MICROMV**

- Pour l'édition d'images sur une cassette : ImageMixer 1), MovieShaker 1)
- Pour l'édition d'images sur un « Memory Stick » : ImageMixer  $^{1/2}$
- 1) pour les environnements Windows
- 2) pour les environnements Macintosh
- \* Utilisez Image Transfer pour copier des images fixes de votre caméscope sur un ordinateur (environnements Windows uniquement).

# **Configuration système requise pour l'utilisation d'ImageMixer Ver.1.5 for Sony**

### **Visionnage sur un ordinateur d'images enregistrées sur une cassette**

### b **Remarque**

- Lorsque vous raccordez votre caméscope à un ordinateur Macintosh à l'aide d'un câble USB, vous ne pouvez pas afficher sur l'écran de l'ordinateur les images enregistrées sur une cassette.
- **Système d'exploitation :** Microsoft Windows 98SE, Windows 2000 Professionnel, Windows Millennium Edition, Windows XP Home Edition ou Windows XP Professionnel L'installation standard est requise. Le bon fonctionnement n'est pas garanti si

les systèmes d'exploitation précédents sont des mises à niveau.

Si votre ordinateur fonctionne sous Windows 98, vous ne pouvez pas entendre de son. Vous pouvez uniquement transférer et afficher des images fixes.

- **Unité centrale :** Intel Pentium III 500 MHz ou plus puissant (800 MHz ou plus puissant recommandé)
- **Application :** DirectX 8.0a ou version plus récente (ce produit est basé sur la technologie DirectX. DirectX doit être installé.)
- **Système audio :** Carte son stéréo 16 bits et haut-parleurs stéréo
- **Mémoire :** 64 Mo ou plus
- **Disque dur :**

Espace mémoire disponible nécessaire à l'installation : 250 Mo ou plus Capacité disponible recommandée sur le disque dur : au moins un 1 Go (selon la taille des fichiers d'images édités)

• **Affichage :** Carte vidéo VRAM 4 Mo, 800 × 600 points minimum, Haute résolution (16 bits couleur, 65000 couleurs), compatible avec le pilote d'affichage DirectDraw (ce produit ne fonctionne pas correctement à 800 × 600 points ou moins et 256 couleurs ou moins).

• **Autres :** Port USB (doit être fourni en standard), Interface DV (à raccorder via un câble i.LINK, modèles au format DV uniquement), lecteur disque (le lecteur de CD-R est nécessaire pour créer un CD Vidéo).

### **Visionnage sur un ordinateur d'images enregistrées sur un « Memory Stick »**

### <span id="page-2-1"></span>**Windows**

• **Système d'exploitation :** Microsoft Windows 98, Windows 98SE, Windows 2000 Professionnel, Windows Millennium Edition, Windows XP Home Edition ou Windows XP Professionnel

L'installation standard est requise.

Le bon fonctionnement n'est pas garanti si les systèmes d'exploitation précédents sont des mises à niveau.

- **Unité centrale :** MMX Pentium 200 MHz ou plus puissant
- **Application :** Windows Media Player (doit être installé pour que la lecture de films soit possible).
- **Autres :** Port USB (doit être fourni en standard), lecteur disque

### <span id="page-2-0"></span>**Macintosh**

• **Système d'exploitation :** Mac OS 8.5.1/8.6/ 9.0/9.1/9.2 ou Mac OS X (v10.0/v10.1/v10.2) L'installation standard est requise. Cependant, veuillez noter que l'ordinateur doit être mis à jour à Mac OS 9.0/9.1/9.2 s'il

s'agit d'un iBook, d'un Power Mac G4 ou d'un iMac équipé d'un lecteur de disquette à chargement par fente, avec un environnement Mac OS 8.6 standard.

- **Application :** QuickTime 3.0 ou version plus récente (doit être installé pour que la lecture de films soit possible).
- **Autres :** Port USB (doit être fourni en standard), lecteur disque

## **A propos de ce manuel**

Les captures d'écrans illustrées dans ce manuel ont été réalisées sur un ordinateur Windows 2000. Les écrans peuvent varier en fonction du système d'exploitation.

## **A propos des marques commerciales**

- « Memory Stick » et «  $\implies$  » sont des marques déposées de Sony Corporation.
- Microsoft et Windows sont des marques déposées de Microsoft Corporation aux Etats-Unis et/ou dans d'autres pays.
- Windows Media est une marque commerciale de Microsoft Corporation.
- Macintosh, iMac, Mac OS, iBook et Power Mac sont des marques commerciales de Apple Computer, Inc.
- QuickTime et le logo QuickTime sont des marques commerciales de Apple Computer, Inc.
- Pentium est une marque commerciale ou une marque déposée d'Intel Corporation.

Tous les autres noms de produits cités dans le présent document peuvent être des marques commerciales ou des marques déposées de leurs sociétés respectives. Par ailleurs, les indications «  $^{TM}$  » et «  $\mathbb{R}$  » ne sont pas employées chaque fois qu'une marque est citée dans le présent mode d'emploi.

# **Table des matières**

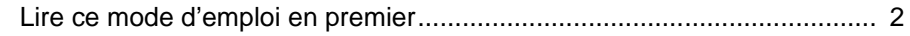

# **[Raccordement à un ordinateur Windows](#page-5-0)**

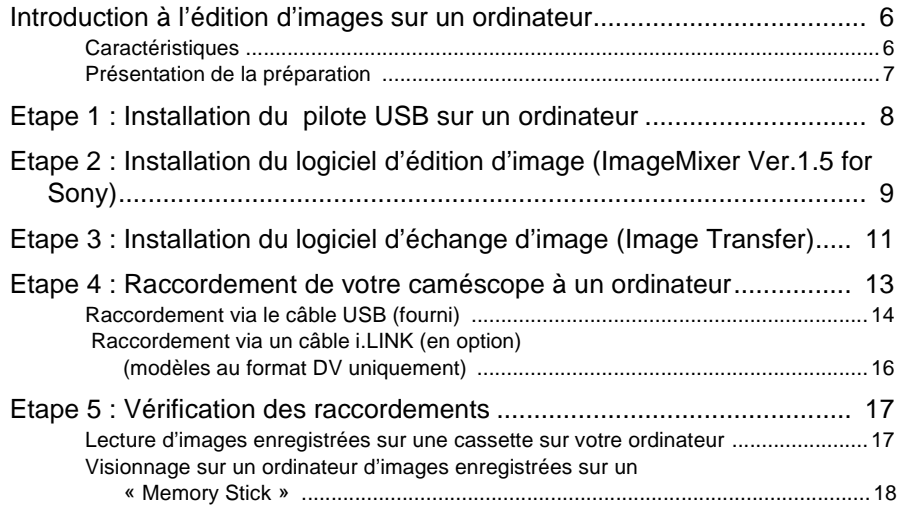

# **[Gestion des images sur un ordinateur Windows](#page-18-0)**

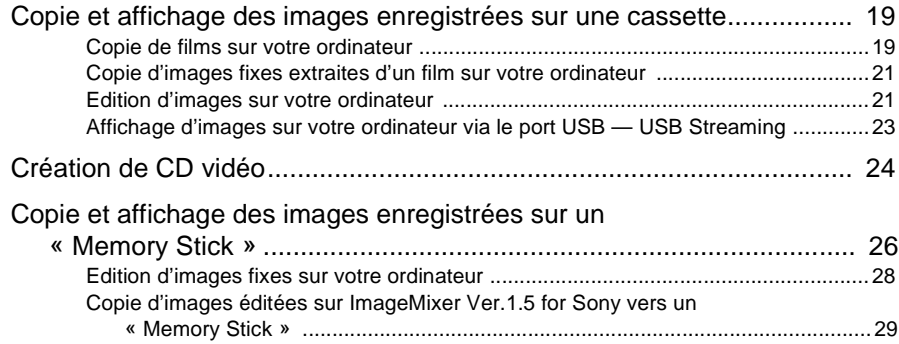

# **[Raccordement à un ordinateur Macintosh](#page-30-0)  (« Memory Stick » uniquement)**

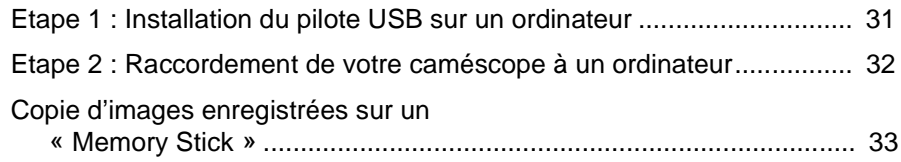

# **[Autres fonctions](#page-33-0)**

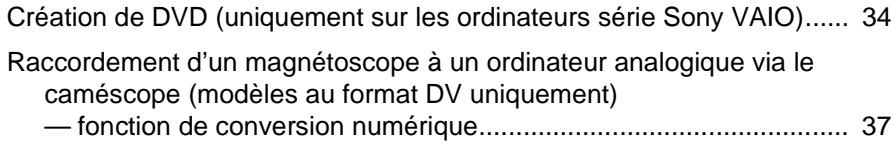

# **[Informations complémentaires](#page-39-0)**

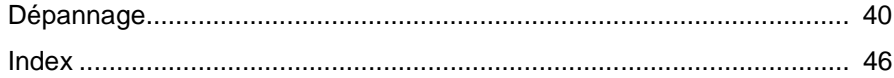

# <span id="page-5-1"></span><span id="page-5-0"></span>**Introduction à l'édition d'images sur un ordinateur**

# <span id="page-5-2"></span>**Caractéristiques**

Vous pouvez copier des images animées et des images fixes depuis votre caméscope sous la forme de données numériques sur votre ordinateur. Les images copiées peuvent être éditées selon votre préférence.

## **Création de votre vidéo originale**

Vous pouvez superposer un titre, couper des scènes et réarranger l'ordre des scènes sur les films que vous avez enregistrés sur une cassette ou un « Memory Stick ». Vous pouvez aussi créer des CD vidéo.

## **Edition d'images fixes**

Vous pouvez ajouter des effets ou superposer des mots et des illustrations sur les images fixes enregistrées sur un « Memory Stick » ou extraites de films enregistrés sur une cassette ou un « Memory Stick ». Vous pouvez créer des posters, des cartes postales originaux ou autres.

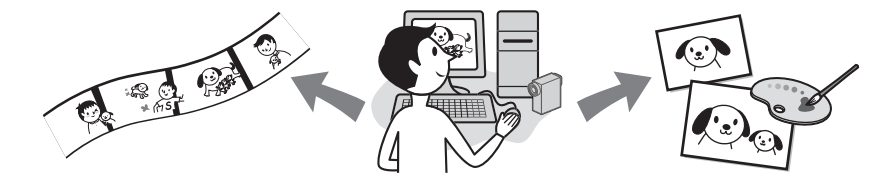

# **Partage de vos films sur l'Internet via votre ordinateur (USB Streaming)**

A l'aide de votre ordinateur, vous pouvez partager vos films en direct sur l'Internet, sans avoir à stocker des données sur votre disque dur.

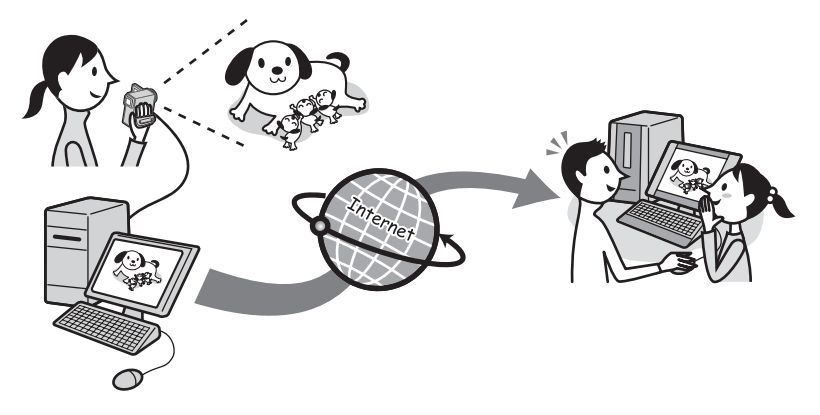

<span id="page-6-0"></span>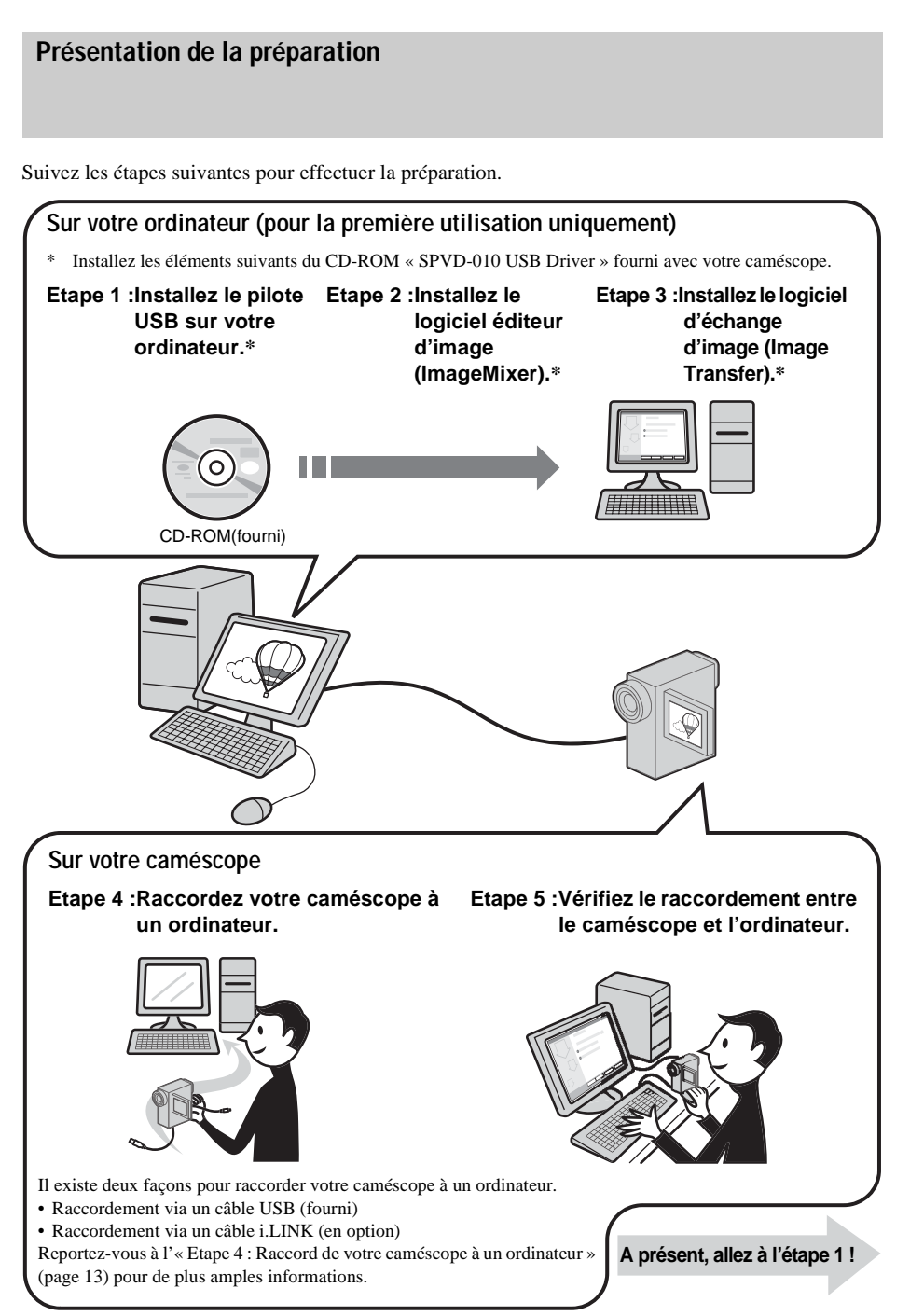

# <span id="page-7-4"></span><span id="page-7-3"></span><span id="page-7-1"></span><span id="page-7-0"></span>**Etape 1 : Installation du pilote USB sur un ordinateur**

Vous devez installer le pilote USB sur votre ordinateur pour raccorder votre caméscope via un câble USB (fourni). Cette installation n'est requise que lors de la première utilisation. Vous n'aurez ensuite plus qu'à brancher le câble USB.

Pour transférer des images avec plus de précision, utilisez un câble i.LINK

(en option) au lieu du câble USB (modèles de format DV uniquement).

Dans ce cas, les opérations de l'étape 1 ne sont pas nécessaires.

## **Pour les utilisateurs de Windows 2000 ou Windows XP**

Connectez-vous en tant qu'administrateur.

## b **Remarque**

**• Ne branchez pas le câble USB (fourni) avant d'installer le pilote.**

# **1 Démarrez l'ordinateur.**

Fermez toutes les applications en cours d'exécution sur l'ordinateur avant d'installer le pilote USB.

# **2 Placez le CD-ROM dans le lecteur de disque de votre ordinateur.**

<span id="page-7-2"></span>Le logiciel d'application démarre.

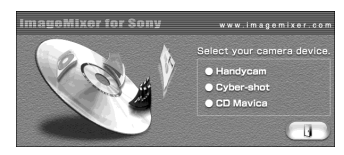

## **Si l'écran ne s'affiche pas**

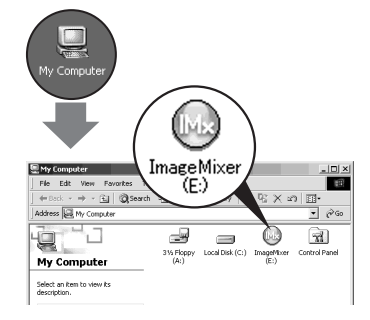

- **1** Double-cliquez sur [My Computer].
- **2** Double-cliquez sur [ImageMixer] (lecteur)\*.
- \* Le nom du lecteur (tel que (E :)) peut changer en fonction de l'ordinateur.

# **3 Cliquez sur [Handycam].**

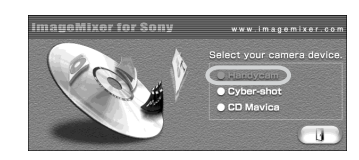

# **4 Cliquez sur [USB Driver].**

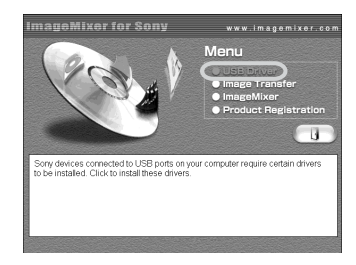

**5 Cliquez sur [Next] .**

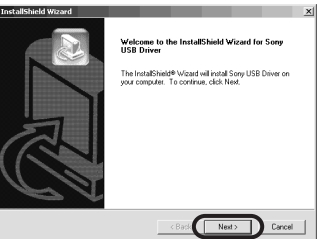

# **6 Suivez les instructions à l'écran.**

Lisez [Note on installing the USB driver], puis cliquez sur [Next]. L'installation du pilote démarre.

### **Pour Windows 2000/Windows XP**

Si une boîte de dialogue vous demandant de vérifier la signature numérique s'affiche, cliquez sur [Yes] ou [Continue Anyway].

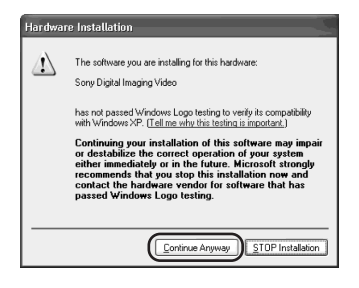

Exemple : pour Windows XP

**7 Assurez-vous que la case [Yes, I want to restart my computer now] est cochée, puis cliquez sur [Finish].**

L'ordinateur s'éteint puis se rallume automatiquement (Redémarrage).

**8 Placez le CD-ROM dans le lecteur de disque de votre ordinateur.**

# <span id="page-8-4"></span><span id="page-8-3"></span><span id="page-8-1"></span><span id="page-8-0"></span>**Etape 2 : Installation du logiciel d'édition d'image (ImageMixer Ver.1.5 for Sony)**

### **Si vous avez des questions concernant ImageMixer Ver.1.5 for Sony**

ImageMixer Ver.1.5 for Sony est un produit de PIXELA Corporation. Pour plus d'informations, reportez-vous au CD-ROM fourni avec votre caméscope.

### **Pour les utilisateurs de Windows 2000 ou Windows XP**

Connectez-vous en tant qu'administrateur.

# **1 Placez le CD-ROM dans le lecteur de disque de votre ordinateur.**

<span id="page-8-2"></span>Le logiciel d'application démarre.

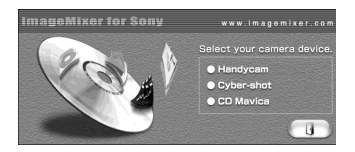

### **Si l'écran ne s'affiche pas**

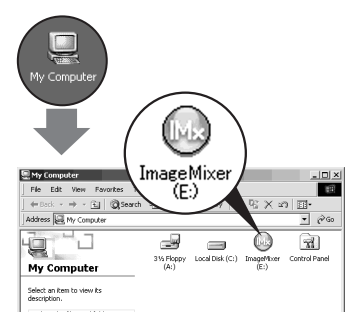

- **1** Double-cliquez sur [My Computer].
- **2** Double-cliquez sur [ImageMixer] (lecteur)\*.
- \* Le nom du lecteur (tel que (E :)) peut changer en fonction de l'ordinateur.

### $\rightarrow$ *suite*

# **2 Cliquez sur [Handycam].**

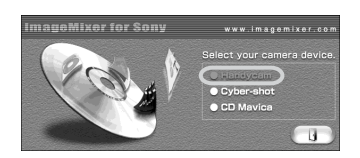

# **3 Cliquez sur [ImageMixer].**

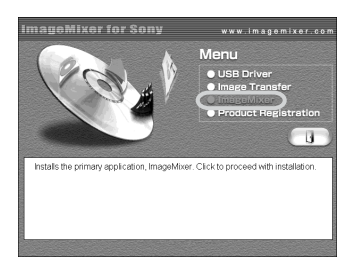

**4 Sélectionnez la langue d'installation, puis cliquez sur [OK].**

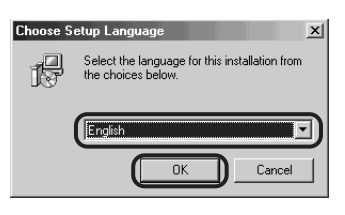

**5 Cliquez sur [Next] .**

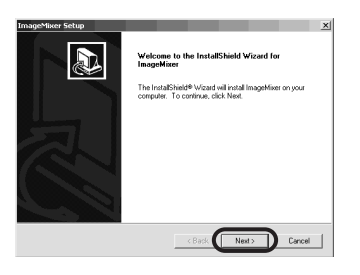

# **6 Suivez les instructions à l'écran.**

## **ζ Conseils**

• Si vous utilisez ce logiciel dans un cadre personnel, entrez [Personal] etc. pour [Company Name].

• Lisez le fichier [Readme.txt] (Memo Pad) lorsqu'il s'affiche, puis cliquez sur  $\overline{\times}$ (Fermer) pour fermer Memo Pad.

# **7 Cliquez sur [Finish].**

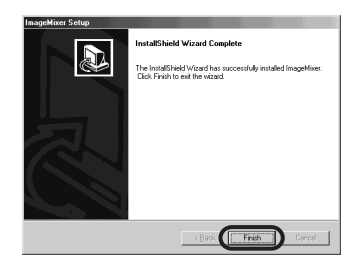

L'installation de ImageMixer est terminée.

<span id="page-9-2"></span><span id="page-9-0"></span>**8 Cliquez sur [OK], puis installez WINASPI\* en suivant les instructions données à l'écran.**

\* Vous avez besoin de ce logiciel pour copier les images éditées sur votre ordinateur vers un CD-R.

# **9 Cliquez sur [End].**

<span id="page-9-1"></span>L'installation de WINASPI est terminée.

### **Si DirectX 8.0a ou version plus récente n'est pas installé sur votre ordinateur**

Allez à l'étape 10 pour installer DirectX 8.0a.

### **Si Windows XP ou DirectX 8.0a ou version plus récente est installé sur votre ordinateur**

Lorsque [InstallShield Wizard Complete] est affiché à l'écran, cliquez sur [Finish], puis [OK].

L'ordinateur redémarre automatiquement. Puis, retirez le CD-ROM (vous pouvez passer le reste de la procédure).

# **10Cliquez sur [OK] pour continuer l'installation de DirectX 8.0a.**

**1** Lisez attentivement le [License Agreement], puis cliquez sur [Yes]. **2** Cliquez sur [Install DirectX] (ou [ReInstall]).

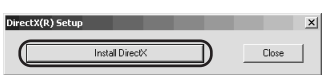

**3** Cliquez sur [OK].

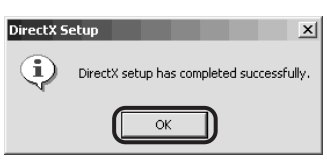

L'ordinateur redémarre automatiquement, puis une icône de raccourci pour ImageMixer Ver. 1.5 for Sony s'affiche sur le bureau.

**11Placez le CD-ROM dans le lecteur de disque de votre ordinateur.**

# <span id="page-10-4"></span><span id="page-10-3"></span><span id="page-10-1"></span><span id="page-10-0"></span>**Etape 3 : Installation du logiciel d'échange d'image (Image Transfer)**

## **Pour les utilisateurs de Windows 2000 ou Windows XP**

Connectez-vous en tant qu'administrateur.

# **1 Placez le CD-ROM dans le lecteur de disque de votre ordinateur.**

<span id="page-10-2"></span>Le logiciel d'application démarre.

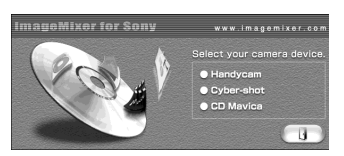

# **Si l'écran ne s'affiche pas**

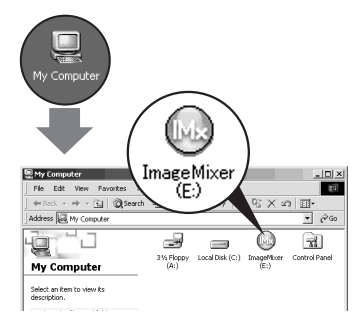

- **1** Double-cliquez sur [My Computer].
- **2** Double-cliquez sur [ImageMixer] (lecteur)\*.
- \* Le nom du lecteur (tel que (E :)) peut changer en fonction de l'ordinateur.

# **2 Cliquez sur [Handycam].**

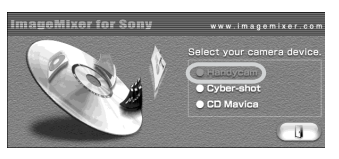

### ,**suite**

**3 Cliquez sur [Image Transfer].**

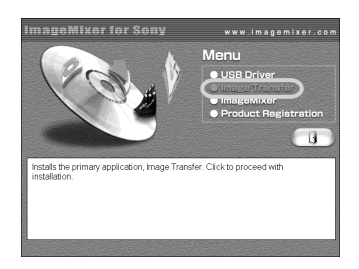

**4 Sélectionnez la langue d'installation, puis cliquez sur [OK].**

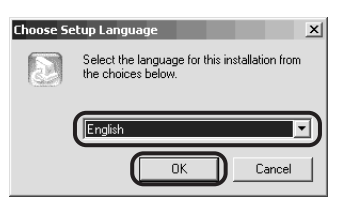

**5 Cliquez sur [Next] .**

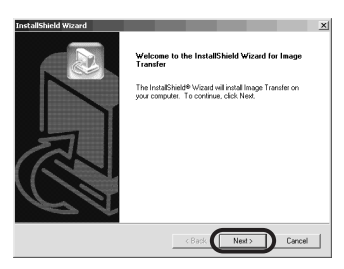

# **6 Suivez les instructions à l'écran.**

Assurez-vous que [Image Transfer] est indiqué sur le dossier de programme, puis cliquez sur [Next].

Normalement, un nouveau dossier de programme [Image Transfer] est créé.

**7 Assurez-vous que [YES] est coché pour [Launch Image Transfer automatically when the camera, etc., is connected.], puis cliquez sur [Next].**

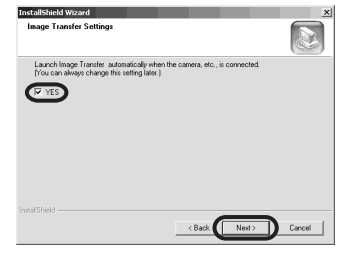

**8 Cliquez sur [Finish] pour terminer l'installation de Image Transfer.**

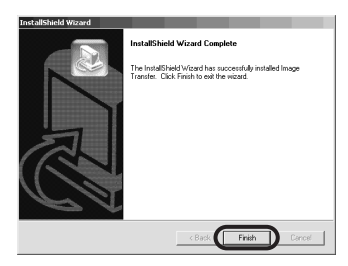

L'écran d'installation est fermé. Les icônes de raccourcis pour Image Transfer et le dossier Image Transfer s'affichent sur le bureau.

**9 Placez le CD-ROM dans le lecteur de disque de votre ordinateur.**

# <span id="page-12-1"></span><span id="page-12-0"></span>**Etape 4 : Raccordement de votre caméscope à un ordinateur**

# **A propos du raccordement**

Il existe deux façons de raccorder votre caméscope à un ordinateur.

# **Raccordement via un câble USB (fourni) [\(page 14\)](#page-13-0)**

- Cette méthode est adaptée à la copie des fichiers depuis un « Memory Stick » vers un ordinateur pour l'édition et la copie des fichiers vers un « Memory Stick ».
- Vous pouvez afficher l'image visualisée par votre caméscope sur un ordinateur ou visualiser les images et la bande sonore enregistrées sur une cassette. (PC Camera, Video Streaming)
- Vous devez installer le pilote USB sur votre ordinateur avant [\(page 8\)](#page-7-0).

# <span id="page-12-2"></span>**Raccordement via un câble i.LINK (en option) [\(page 16\)](#page-15-0)**

- Cette méthode est idéale pour copier et éditer des images et une bande sonore enregistrées sur une cassette.
- Le transfert des données d'image est plus précis que le transfert de données via un câble USB.
- Vous ne pouvez pas copier des fichiers du « Memory Stick » vers l'ordinateur ou copier des fichiers d'un ordinateur vers le « Memory Stick » de votre caméscope.

# b **Remarque**

• Lorsque vous utilisez un câble USB ou un câble i.LINK pour raccorder votre caméscope vers un ordinateur, assurez-vous que vous insérez le connecteur dans le sens correct. Si vous forcez sur le connecteur, il risque d'être endommagé et de provoquer le mauvais fonctionnement de votre caméscope.

# **Pour copier et éditer des images enregistrées sur une cassette Si votre ordinateur est équipé d'une prise USB**

Raccordez votre caméscope à votre ordinateur à l'aide du câble USB fourni. Reportez-vous à « Raccordement via un câble USB (fourni) » [\(page 14\).](#page-13-0)

# **Si votre ordinateur est équipé d'un connecteur (IEEE1394) i.LINK**

Raccordez votre caméscope à votre ordinateur à l'aide d'un câble i.LINK en option. Reportez-vous à « Raccordement via un câble i.LINK (en option) (modèles au format DV uniquement) » [\(page 16\).](#page-15-0) Les données d'image sont transférées avec plus de précision et l'installation du pilote USB n'est pas nécessaire pour ce type de raccordement.

Si votre caméscope est un Modèle au format MICROMV, reportez-vous au Guide d'application MovieShaker séparé fourni avec votre caméscope.

# **Pour copier et éditer des images enregistrées sur un « Memory Stick » Si votre ordinateur est équipé d'une prise USB**

Raccordez votre caméscope à votre ordinateur à l'aide du câble USB fourni. Reportez-vous à « Raccordement via un câble USB (fourni) » [\(page 14\).](#page-13-0)

# **Si votre ordinateur est équipé d'une fente pour Memory Stick**

,Copiez des images fixes ou animées vers un « Memory Stick » puis insérez-le dans la fente pour Memory Stick de votre ordinateur. Pour vérifier où les images sont stockées sur un « Memory Stick », [reportez](#page-26-0)[vous à la page 27.](#page-26-0)

# <span id="page-13-1"></span><span id="page-13-0"></span>**Raccordement via le câble USB (fourni)**

Si vous raccordez votre caméscope à votre ordinateur via le câble USB (fourni), assurezvous que le pilote USB approprié est installé sur votre ordinateur [\(page 8\)](#page-7-0) avant de suivre les étapes suivantes.

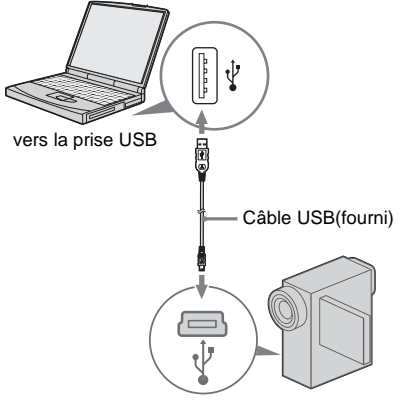

vers la prise USB

### b **Remarque**

**• Ne raccordez pas immédiatement votre caméscope à l'ordinateur.**

# **1 Démarrez l'ordinateur.**

Quittez toutes les applications exécutées sur votre ordinateur.

### **Pour les utilisateurs de Windows 2000 ou Windows XP**

Connectez-vous en tant qu'administrateur.

# **2 Préparez la source d'alimentation de votre caméscope puis faites glisser le commutateur POWER pour sélectionner le mode CAMERA-TAPE.**

Utilisez l'adaptateur secteur fourni comme source d'alimentation. Pour plus d'informations, reportez-vous au mode d'emploi du caméscope fourni avec votre caméscope.

# <span id="page-13-2"></span>**3 Appuyez sur [P-MENU], [MENU], [ (REGL.NORM.)] et [USB-CAMERA], puis sélectionnez [USB STREAM].**

Pour plus d'informations sur l'utilisation du menu personnel, reportez-vous au mode d'emploi du caméscope fourni avec votre caméscope.

## **4 Branchez le câble USB (fourni) à la prise USB du caméscope.**

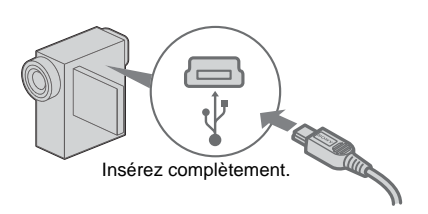

L'emplacement de la prise USB varie en fonction des modèles. Reportez-vous au mode d'emploi du caméscope séparé fourni avec votre caméscope pour situer son emplacement.

<span id="page-13-3"></span>Pour le modèle fourni avec le Handycam Station, branchez le câble USB sur la prise USB sur le Handycam Station, puis réglez le commutateur USB ON/OFF sur ON.

# **5 Raccordez l'autre extrémité du câble USB à la prise USB de votre ordinateur.**

L'ordinateur peut prendre un certain temps à détecter le caméscope lorsque vous branchez le câble USB pour la première fois.

### **Pour Windows XP**

Si [Found New Hardware Wizard] s'affiche, cliquez sur [Continue Anyway] et terminez l'installation.

# **6 Mettez votre caméscope hors tension.**

# **7 Débranchez le câble USB de votre caméscope.**

- **8 Insérez un « Memory Stick » enregistré dans le caméscope.**
- **9 Faites coulisser plusieurs fois le commutateur POWER pour sélectionner le mode PLAY/EDIT.**
- **10Appuyez sur [P-MENU], [MENU], [ (REGL.NORM.)] et [USB-PLY/EDT], puis sélectionnez [STD-USB].**

## **11Raccordez votre caméscope à l'ordinateur à l'aide du câble USB [\(page 14\)](#page-13-0).**

[MODE USB] s'affiche sur l'écran LCD de votre caméscope et l'ordinateur démarre et détecte le caméscope.

L'ordinateur peut prendre un certain temps à détecter le caméscope lorsque vous branchez le câble USB pour la première fois.

### **Pour Windows XP**

Si [Found New Hardware Wizard] s'affiche, cliquez sur [Continue Anyway] et terminez l'installation.

### **Pour déconnecter le câble USB Pour Windows 2000/Windows Me/ Windows XP**

Si [MODE USB] s'affiche sur l'écran LCD, suivez la procédure ci-dessous pour débrancher le câble USB.

**1 Cliquez sur l'icône [Unplug or eject hardware] sur la barre des tâches.**

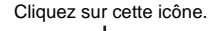

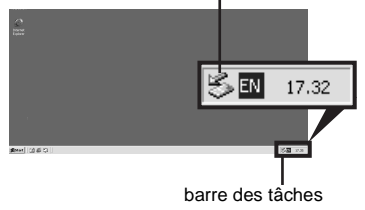

**2 Cliquez sur [Unplug or eject hardware] ([Safely remove Sony Camcorder] sous Windows XP).**

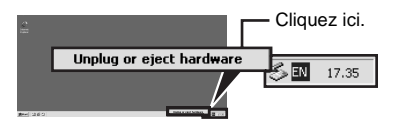

### **3 Cliquez sur [OK].**

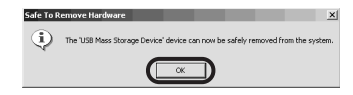

### **4 Déconnectez le câble USB du caméscope et de l'ordinateur.**

Si [MODE USB] ne s'affiche pas sur l'écran LCD ; ne procédez qu'à l'étape 4 ci-dessus.

### **Pour Windows 98 et Windows 98SE** Ne procédez qu'à l'étape 4.

<span id="page-14-0"></span>

# **Raccordement recommandé**

Procédez aux raccordements indiqués dans les illustrations suivantes pour faire fonctionner le caméscope correctement.

• Raccordez votre caméscope à un ordinateur à l'aide du câble USB (fourni). Assurez-vous qu'aucun autre appareil USB n'est connecté à l'ordinateur.

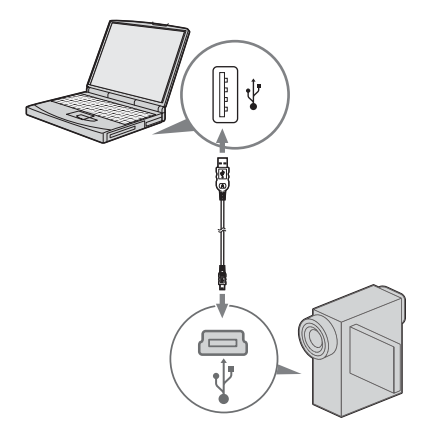

### **→**suite

• Si votre ordinateur est équipé d'un clavier USB ou d'une souris USB par défaut, laissezles branchés et raccordez le caméscope sur une prise USB disponible avec le câble USB (fourni).

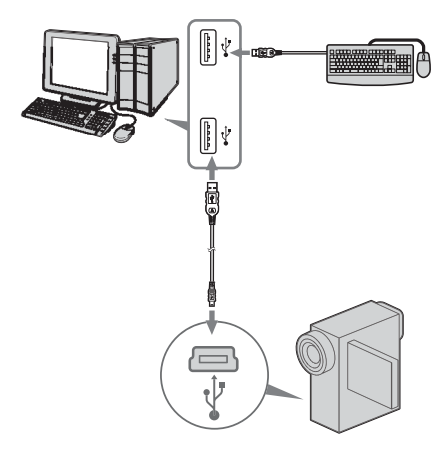

### b **Remarques**

- Le bon fonctionnement n'est pas garanti si vous raccordez plus d'un appareil USB à l'ordinateur.
- Le bon fonctionnement n'est pas garanti si vous raccordez le câble USB à une prise USB sur un clavier ou un hub USB. Assurez-vous que le câble est raccordé à la prise USB sur l'ordinateur.
- Le bon fonctionnement n'est garanti sur aucun des environnements recommandés.

# <span id="page-15-2"></span><span id="page-15-1"></span><span id="page-15-0"></span> **Raccordement via un câble i.LINK (en option) (modèles au format DV uniquement)**

<span id="page-15-3"></span>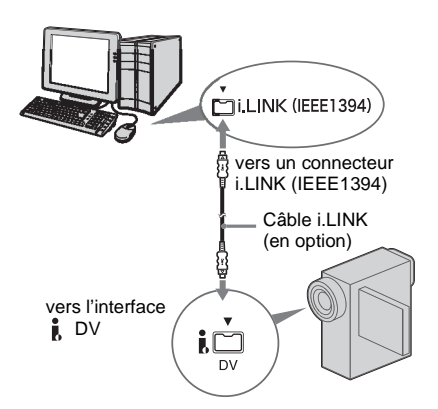

L'emplacement de la prise  $\mathbf{\hat{i}}$  interface DV varie en fonction des modèles. Reportez-vous au mode d'emploi du caméscope séparé fourni avec votre caméscope pour situer son emplacement.

# **Pour déconnecter le câble i.LINK**

Mettez le caméscope hors tension et débranchez le câble i.LINK du caméscope et de l'ordinateur.

### z **Conseil**

• Vous pouvez utiliser un autre logiciel d'édition des images qui peut lire des signaux vidéo pour éditer les images enregistrées. Pour de plus amples informations sur le fonctionnement des autres logiciels, reportez-vous aux fichiers d'aide ou au mode d'emploi de ce logiciel.

# <span id="page-16-0"></span>**Etape 5 : Vérification des raccordements**

# <span id="page-16-1"></span>**Lecture d'images enregistrées sur une cassette sur votre ordinateur**

Avant de commencer la procédure suivante, lancez ImageMixer Ver.1.5 for Sony et vérifiez le raccordement.

### **(3) Remarque**

• Avant de commencer la procédure suivante, assurezvous que vous avez retiré le « Memory Stick » du caméscope.

## **1 Double-cliquez sur [ImageMixer Ver.1.5 for Sony] sur le bureau.**

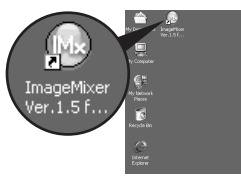

**2 Cliquez sur (Environnement de capture).**

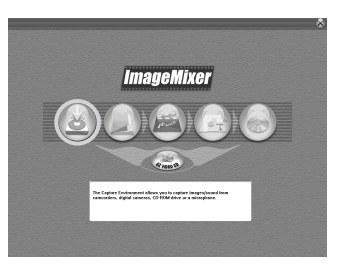

**3 Cliquez sur**  $\left(\frac{m}{n}\right)$  (Mode de capture **périphérique USB) si vous utilisez un raccordement via un câble USB ou cliquez sur (Mode capture caméscope DV) si vous utilisez un** 

### **raccordement via un câble i.LINK (modèles au format DV uniquement).**

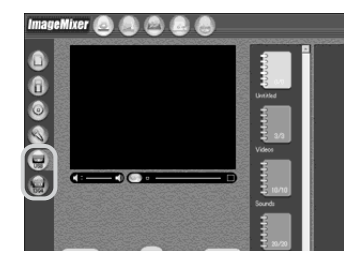

# **4 Préparez la source d'alimentation de votre caméscope puis faites glisser le commutateur POWER plusieurs fois pour sélectionner le mode PLAY/ EDIT.**

Utilisez l'adaptateur secteur fourni comme source d'alimentation.

Pour plus d'informations, reportez-vous au mode d'emploi du caméscope fourni avec votre caméscope.

# **5 Appuyez sur [P-MENU], [MENU], [ (REGL.NORM.)] et [USB-PLY/EDT], puis sélectionnez [USB STREAM].**

Pour plus d'informations, reportez-vous au mode d'emploi du caméscope fourni avec votre caméscope.

Cette opération n'est pas nécessaire si vous raccordez le caméscope à l'ordinateur via un câble i.LINK [\(page 16\)](#page-15-0).

**6 Raccordez votre caméscope à l'ordinateur [\(page 13\).](#page-12-0)**

**7 Cliquez sur**  $( \triangleright )$  (Lecture) pour voir **si l'image s'affiche sur l'écran d'aperçu sur votre ordinateur.**

Ecran d'aperçu

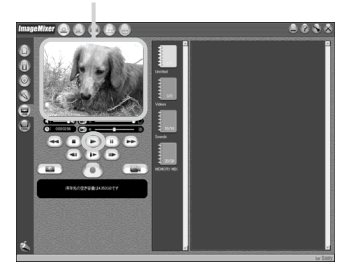

Elle peut mettre un certain temps à s'afficher.

### **Si l'image de lecture ne s'affiche pas à l'écran**

Vérifiez pour voir si le pilote USB est installé correctement sur votre ordinateur [\(page 41\)](#page-40-0).

# **Pour annuler l'opération**

- **1 Cliquez sur**  $\oslash$  (Fermer) dans le coin **supérieur droit de l'écran sur votre ordinateur pour quitter ImageMixer Ver.1.5 for Sony.**
- **2 Mettez votre caméscope hors tension, puis débranchez le câble.**

# <span id="page-17-0"></span>**Visionnage sur un ordinateur d'images enregistrées sur un « Memory Stick »**

- **1 Insérez le « Memory Stick » dans votre caméscope.**
- **2 Préparez la source d'alimentation de votre caméscope puis faites glisser le commutateur POWER plusieurs fois pour sélectionner le mode PLAY/ EDIT.**

# **3 Appuyez sur [P-MENU], [MENU], [ (REGL.NORM.)] et [USB-PLY/EDT], puis sélectionnez [STD-USB].**

Pour plus d'informations, reportez-vous au mode d'emploi du caméscope fourni avec votre caméscope.

## **4 Raccordez votre caméscope à l'ordinateur [\(page 13\)](#page-12-0), puis vérifiez si Image Transfer démarre automatiquement.**

[MODE USB] s'affiche sur l'écran LCD et les images enregistrées dans le « Memory Stick » sont copiées sur l'ordinateur. Puis ImageMixer Ver.1.5 for Sony démarre automatiquement et une liste d'images s'affiche [\(page 26\)](#page-25-1).

# **Si Image Transfer ne démarre pas**

Pour plus de détails, reportez-vous à la section « Dépannage » [\(page 44\)](#page-43-0)

<span id="page-18-5"></span><span id="page-18-0"></span>**Gestion des images sur un ordinateur Windows**

# <span id="page-18-3"></span><span id="page-18-1"></span>**Copie et affichage des images enregistrées sur une cassette**

Vous pouvez lire ou éditer des images sur votre ordinateur sans raccorder le caméscope à chaque fois, en copiant les images enregistrées sur la cassette de votre caméscope.

Si votre caméscope est un modèle au format MICROMV, vous pouvez aussi éditer les images à l'aide du CD-ROM fourni (MovieShaker Ver.3.1 for MICROMV). Pour plus d'informations, reportez-vous au Guide d'application MovieShaker séparé fourni avec votre caméscope.

## **Pour les utilisateurs de Windows 2000 ou Windows XP**

Connectez-vous en tant qu'administrateur.

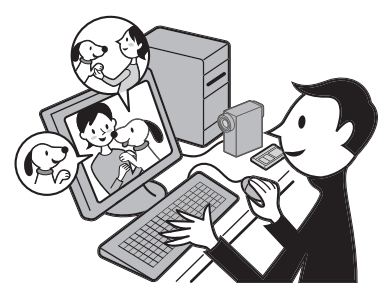

# <span id="page-18-2"></span>**Copie de films sur votre ordinateur**

<span id="page-18-4"></span>Avant de commencer la procédure suivante, assurez-vous d'avoir installé ImageMixer Ver.1.5 for Sony sur votre ordinateur. La durée maximale des images animées que vous pouvez copier sur un ordinateur varie de

10 à 20 minutes, en fonction de l'environnement de l'ordinateur.

- **1 Préparez la source d'alimentation de votre caméscope, puis insérez une cassette.**
- **2 Démarrez l'ordinateur, puis doublecliquez sur [ImageMixer Ver.1.5 for Sony] sur le bureau.**

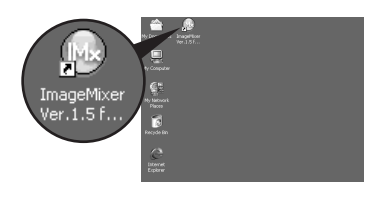

**3 Cliquez sur (Environnement de capture).**

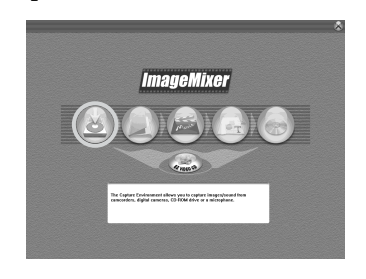

**4 Cliquez sur**  $\left(\frac{m}{\sqrt{36}}\right)$  (Mode de capture **périphérique USB) si vous utilisez un raccordement via un câble USB ou cliquez sur (Mode capture caméscope DV) si vous utilisez un raccordement via un câble i.LINK (modèles au format DV uniquement).** 

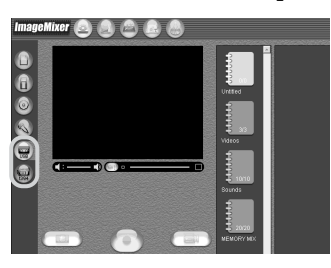

### $\rightarrow$ *suite*

**5 Sur le caméscope, faites coulisser plusieurs fois le commutateur POWER pour sélectionner le mode PLAY/EDIT.**

# **6 Appuyez sur [P-MENU], [MENU], [ (REGL.NORM.)] et [USB-PLY/EDT], puis sélectionnez [USB STREAM].**

Pour plus d'informations, reportez-vous au mode d'emploi du caméscope fourni avec votre caméscope.

Cette opération n'est pas nécessaire si vous raccordez le caméscope à l'ordinateur via un câble i.LINK [\(page 16\).](#page-15-1)

**7 Raccordez votre caméscope à l'ordinateur [\(page 13\)](#page-12-1).**

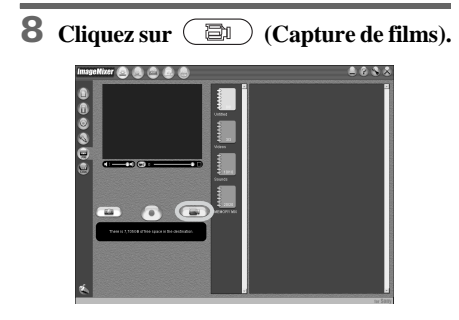

<span id="page-19-0"></span>**9 Cliquez pour sélectionner un album vers lequel copier l'image.**

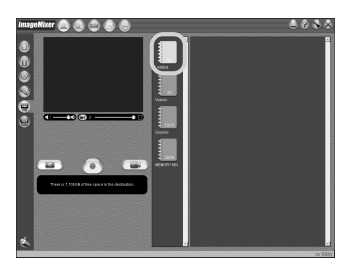

**10Cliquez sur**  $(\rightarrow)$  (Lecture) pour lire **la cassette.**

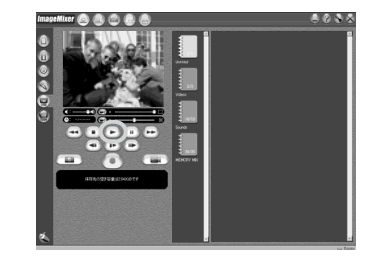

**11** Cliquez sur  $\left( \bullet \right)$  (Capture) à **l'endroit où vous souhaitez commencer la copie.**

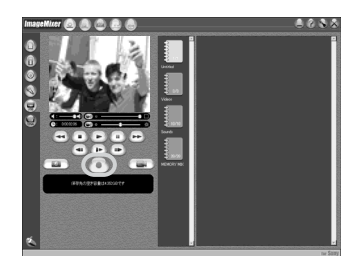

- $\odot$  (rouge) devient  $\odot$  (noir).
- **12Cliquez sur**  $\left( \blacksquare \right)$  (Stop) à l'endroit où **vous souhaitez arrêter la copie.**

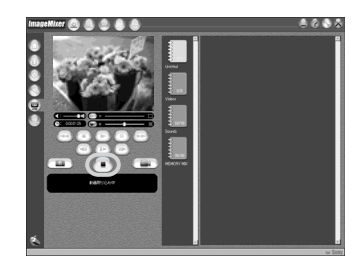

## b **Remarque**

•  $\left(\mathbb{I}\right)$  (avance image par image) et  $\left(\mathbb{I}\right)$  (retour image par image) ne fonctionnent que sur les modèles au format DV (les autres modèles ne disposent pas de ces touches).

# Gestion des images sur un ordinateur Windows **Gestion des images sur un ordinateur Windows**

# z **Conseil**

• Lorsque vous copiez un film qui dépasse la durée d'enregistrement maximale autorisée (10 à 20 minutes), la lecture cesse automatiquement et les scènes précédant ce point sont enregistrées sur l'ordinateur.

# <span id="page-20-0"></span>**Copie d'images fixes extraites d'un film sur votre ordinateur**

- **1 Suivez les étapes 1 à 7 dans la section [« Copie de films sur votre ordinateur »](#page-18-2)  [\(page 19\)](#page-18-2).**
- **2 Cliquez sur (Capture d'image fixe).**

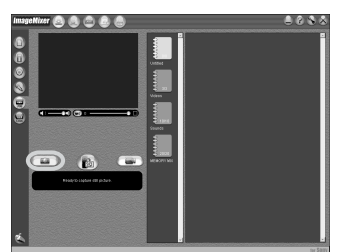

- **3 Procédez aux étapes 9 et 10 à la section « Copie de films sur votre ordinateur » [\(page 20\)](#page-19-0).**
- **4 Cliquez sur** (**B**) **(Capture)** au **moment où vous souhaitez extraire une image fixe du film.**

<span id="page-20-2"></span>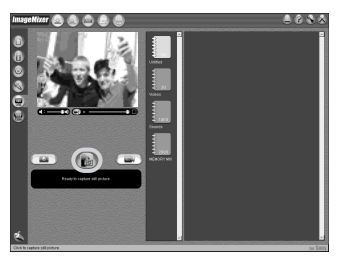

# <span id="page-20-1"></span>**Edition d'images sur votre ordinateur**

Vous pouvez rassembler plusieurs images fixes copiées sur votre ordinateur et en faire un film.

Reportez-vous à l'aide en ligne pour de plus amples informations sur cette opération [\(page 22\)](#page-21-0).

**1 Démarrez l'ordinateur, puis doublecliquez sur [ImageMixer Ver.1.5 for Sony] sur le bureau.**

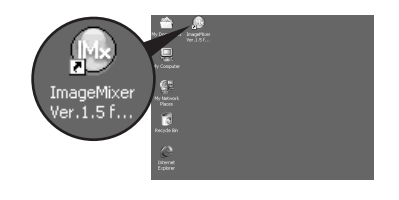

**2 Cliquez sur (Environnement d'édition de films).**

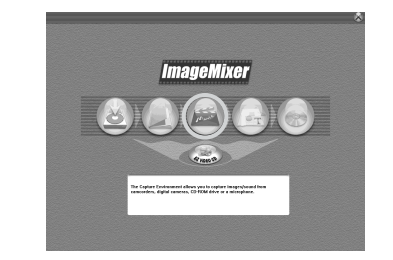

<span id="page-20-3"></span>**3 Cliquez sur** (**H**) (Affichage film). **Sélectionnez un film dans la liste, puis faites le glissez dans la maquette.** 

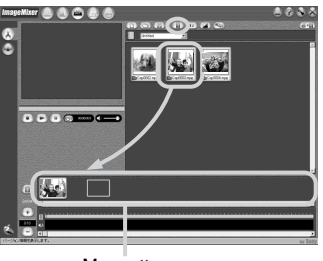

**Maquette** 

**→**suite

# **4 Cliquez sur [OK].**

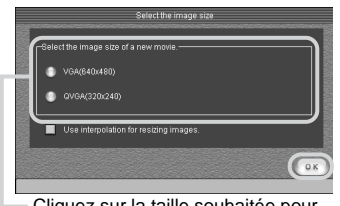

Cliquez sur la taille souhaitée pour modifier la taille de l'image.

**5 Sélectionnez un film dans la liste, puis faites-le glisser dans la maquette plusieurs fois pour trier l'ordre des images utilisées dans le film.**

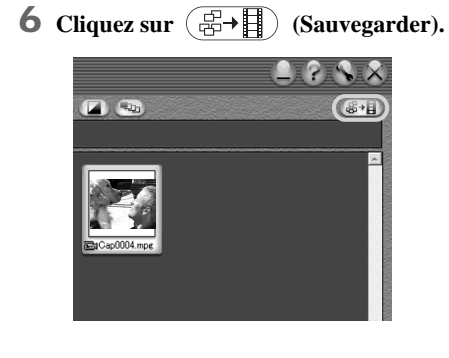

**7 Donnez un nom au film et enregistrezle dans [My Documents].**

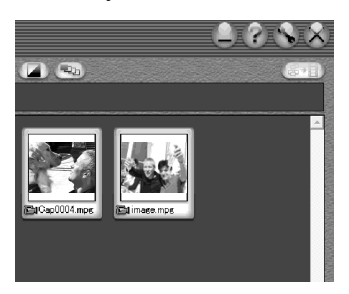

Le film créé est aussi ajouté à l'album actuel.

# <span id="page-21-2"></span>**Pour lire le film en cours d'édition — Aperçu**

Suivez les étapes suivantes pour lire le film en cours d'édition. L'aperçu peut mettre un certain temps à s'afficher.

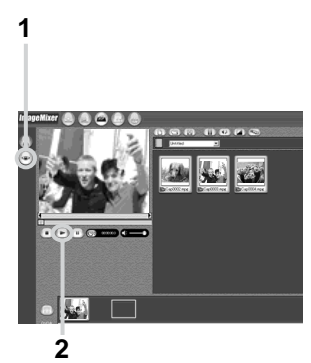

- **1 Cliquez sur**  $\bigcirc$  (Mode apercu).
- **2 Cliquez sur**  $\rightarrow$  **(Lecture).**

# **Pour lire le film édité**

Dans le dossier [My Documents], doublecliquez sur l'icône du film que vous avez créé. Windows Media Player\* démarre et la lecture est lancée.

\* Windows Media Player doit être installé sur votre ordinateur pour pouvoir lire le film que vous avez créé (fichier film au format MPEG).

### b **Remarque**

• L'image risque de sauter si vous regardez le film sur un ordinateur.

# <span id="page-21-1"></span><span id="page-21-0"></span>**Pour utiliser l'aide en ligne**

Reportez-vous à l'aide en ligne pour de plus amples informations sur l'utilisation de ImageMixer Ver.1.5 for Sony.

- **1 Cliquez sur**  $\oslash$  (Aide) dans le coin **supérieur droit de l'écran.**
- **2 Recherchez le sujet souhaité dans la table des matières.**

Pour fermer l'aide en ligne, cliquez sur  $\vert \times \vert$ (Fermer) dans le coin supérieur droit de l'écran d'aide en ligne.

# <span id="page-22-0"></span>**Affichage d'images sur votre ordinateur via le port USB — USB Streaming**

Lorsque vous raccordez votre caméscope à un ordinateur via un câble USB (fourni), vous pouvez afficher sur l'écran de l'ordinateur les images lues sur votre caméscope. Vous n'avez pas besoin d'enregistrer les données sur l'ordinateur.

A l'aide d'un logiciel de communication, vous pouvez vous connecter à Internet pour partager les images en direct.

Avant de commencer la procédure suivante, assurez-vous d'avoir installé ImageMixer Ver.1.5 for Sony sur votre ordinateur [\(page 9\).](#page-8-1)

### <span id="page-22-3"></span>**Video Streaming**

Vous pouvez lire un film enregistré sur une cassette sur votre caméscope et le visualiser sur l'écran de votre ordinateur.

### <span id="page-22-1"></span>**PC Camera**

Vous pouvez afficher l'image en cours de lecture sur votre caméscope.

**1 Démarrez l'ordinateur, puis doublecliquez sur [ImageMixer Ver.1.5 for Sony] sur le bureau.**

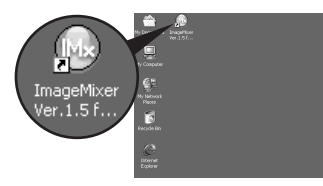

<span id="page-22-2"></span>**2 Cliquez sur (Environnement de capture).**

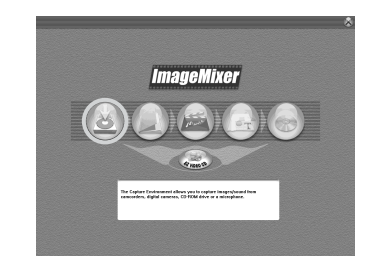

**3 Cliquez sur**  $\circledcirc$  (Mode capture de **périphériques USB).**

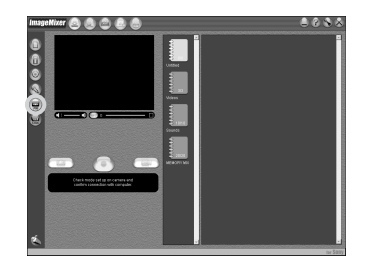

**4 Préparez la source d'alimentation pour votre caméscope, puis faites glisser plusieurs fois le commutateur POWER pour sélectionner le mode PLAY/EDIT (pour Video Streaming) ou le mode CAMERA-TAPE (pour la fonction PC Camera).**

Utilisez l'adaptateur secteur fourni comme source d'alimentation.

**5 Pour le Video Streaming, appuyez sur [P-MENU], [MENU], [ (REGL.NORM.)] et [USB-PLY/EDT], puis sélectionnez [USB STREAM]. Pour la fonction PC Camera, appuyez sur [P-MENU], [MENU], [ (REGL.NORM.)] et [USB-CAMERA], puis sélectionnez [USB STREAM].** 

Pour plus d'informations, reportez-vous au mode d'emploi du caméscope fourni avec votre caméscope.

### ,**suite**

- **6 Raccordez votre caméscope à un ordinateur à l'aide du câble USB (fourni) [\(page 14\)](#page-13-1).**
- **7 Pour le Video Streaming, cliquez sur (Capture images animées),**  puis sur  $\left(\rightarrow\right)$  (Lecture).

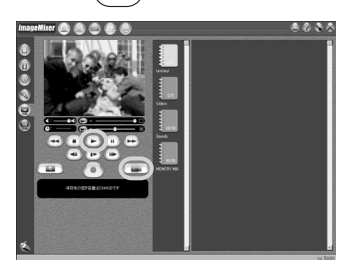

# <span id="page-23-1"></span><span id="page-23-0"></span>**Création de CD vidéo**

Vous pouvez créer des CD vidéo à l'aide d'un ordinateur équipé d'un lecteur disque. La procédure suivante explique comment créer un CD vidéo à partir d'une image enregistrée sur une cassette (longueur maximale d'environ une heure).

Vous pouvez aussi créer un CD vidéo à partir des images en cours de lecture sur votre caméscope.

Avant de commencer, assurez-vous d'avoir installé ImageMixer Ver.1.5 for Sony sur votre ordinateur [\(page 9\).](#page-8-1)

## z **Conseil**

- Pour créer un CD vidéo à partir d'images éditées sur un ordinateur, lancez ImageMixer Ver.1.5 for Sony, puis cliquez sur (6) (Environnement disque vidéo). Reportez-vous à l'aide en ligne pour de plus amples informations sur cette opération [\(page 22\)](#page-21-0).
- **1 Démarrez l'ordinateur, puis doublecliquez sur [ImageMixer Ver.1.5 for Sony] sur le bureau.**

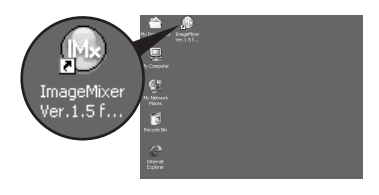

**2 Cliquez sur (EZ VIDEO CD).**

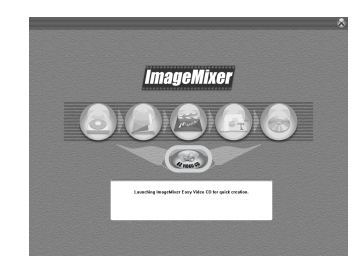

**3 Préparez la source d'alimentation de votre caméscope puis faites glisser le commutateur POWER plusieurs fois pour sélectionner le mode PLAY/ EDIT.** 

Utilisez l'adaptateur secteur fourni comme source d'alimentation.

# **4 Appuyez sur [P-MENU], [MENU], [ (REGL.NORM.)] et [USB-PLY/EDT], puis sélectionnez [USB STREAM].**

Pour plus d'informations, reportez-vous au mode d'emploi du caméscope fourni avec votre caméscope.

## **5 Recherchez le point sur la cassette à partir duquel vous souhaitez commencer la copie CD vidéo.**

### z **Conseil**

• Vous pouvez aussi créer un CD vidéo à partir de l'image en cours de lecture sur le caméscope, si le commutateur POWER est réglé en mode CAMERA-TAPE. Appuyez sur [P-MENU], [MENU] et [USB-CAMERA], puis sélectionnez [USB STREAM].

**6 Raccordez votre caméscope à un ordinateur à l'aide du câble USB (fourni) [\(page 14\).](#page-13-1)** 

### **7 Placez un nouveau CD-R dans le lecteur disque.**

<span id="page-24-0"></span>Vous ne pouvez pas utiliser de CD-RW.

# **8 Cliquez sur [Start].**

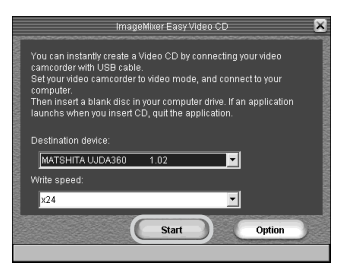

La cassette commence la lecture et l'image est importée vers la mémoire tampon via le disque dur avant d'être gravée automatiquement sur le CD-R. Pour annuler l'opération, cliquez sur [Stop].

Dans ce cas, l'image lue jusqu'à ce point est gravée sur le CD-R.

### **9 Cliquez sur [Quit] une fois le gravage terminé.**

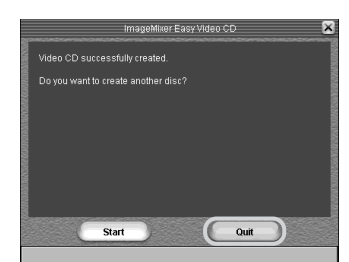

Pour créer un autre CD vidéo avec le même contenu, placez un nouveau CD-R dans le lecteur disque et cliquez sur [Start].

### b **Remarques**

- N'appuyez sur aucune touche du caméscope pendant la création d'un CD vidéo.
- Sur l'écran [Option], sélectionnez le disque dur disposant d'un espace libre suffisant (plus de 6 Go environ) pour [Location of work folder].
- Une fois le CD vidéo créé, vous ne pouvez pas ajouter d'autres images sur le même CD-R.
- <span id="page-24-2"></span>• Il peut y avoir des pauses de quelques secondes toutes les 10 minutes environ sur le CD vidéo créé. C'est dû au format AVI utilisé pour créer le CD vidéo, qui divise une image toutes les 10 minutes (environ 4 Go) pour la copier sur le CD-R.
- <span id="page-24-1"></span>• L'image écrite sur le CD-R ne s'affiche pas à l'écran de l'ordinateur.

### ان Conseil

• L'importation de l'image s'arrête automatiquement lorsque la cassette arrive à la fin.

### **Lecture du CD vidéo**

Vous pouvez utiliser un des appareils suivants pour lire le CD vidéo. Reportez-vous au mode d'emploi fourni avec chaque lecteur pour de plus amples informations.

- un lecteur DVD
- un ordinateur équipé d'un lecteur DVD et d'un logiciel compatible avec les CD vidéo
- un ordinateur équipé de Windows Media Player (il peut être impossible de lire les CD vidéo sur certains environnements d'exploitation, en raison de facteurs tels que le système d'exploitation ou le matériel. Les

### **→**suite

<span id="page-25-4"></span>fonctions de menu de Windows Media Player ne fonctionnent pas.)

La procédure suivante explique comment lire un CD vidéo sur le Windows Media Player.

### **1 Placez un CD vidéo dans le lecteur de disque de votre ordinateur et lancez Windows Media Player.**

### **Pour Windows XP**

Cliquez sur [Start], [All Programs], [Accessories], [Entertainment], puis sur [Windows Media Player].

### **Pour les autres systèmes d'exploitation**

Cliquez sur [Start], [Programs], [Accessories], [Entertainment], puis sur [Windows Media Player].

**2 Lancez [My Computer], [CD-R], puis [MPEGAV]. Puis déplacez le fichier film [**sss**\*.DAT] vers la fenêtre Windows Media Player.**

 $*$   $\square$  $\square$  indique le nom réel du fichier.

# <span id="page-25-3"></span><span id="page-25-1"></span><span id="page-25-0"></span>**Copie et affichage des images enregistrées sur un « Memory Stick »**

Vous pouvez lire ou éditer des images sans raccorder l'ordinateur à votre caméscope en copiant les images sur un « Memory Stick » vers un ordinateur.

<span id="page-25-2"></span>Avant de commencer, assurez-vous d'avoir installé Image Transfer sur votre ordinateur [\(page 11\)](#page-10-1).

### **Pour les utilisateurs de Windows 2000 ou Windows XP**

Connectez-vous en tant qu'administrateur.

### b **Remarques**

- Utilisez l'adaptateur secteur comme source d'alimentation, car les données sur le « Memory Stick » peuvent être détruites lors d'une panne de courant pendant cette opération.
- Pour de plus amples informations sur le « Memory Stick » que vous pouvez utiliser sur le caméscope, reportez-vous au mode d'emploi du caméscope séparé fourni avec votre caméscope.

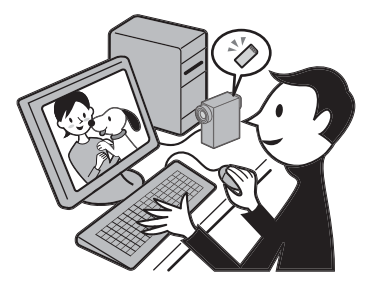

- **1 Insérez un « Memory Stick » dans le caméscope.**
- **2 Démarrez l'ordinateur, préparez la source d'alimentation de votre caméscope puis faites glisser le commutateur POWER plusieurs fois pour sélectionner le mode PLAY/ EDIT.**

**3 Appuyez sur [P-MENU], [MENU], [ (REGL.NORM.)] et [USB-PLY/EDT], puis sélectionnez [STD-USB].**

# **4 Raccordez le caméscope à un ordinateur à l'aide du câble USB (fourni) [\(page 14\).](#page-13-1)**

Image Transfer démarre automatiquement et les images enregistrées sur le « Memory Stick » sont transférées sur l'ordinateur. Normalement, les dossiers [Image Transfer] et [Date] sont créés dans le dossier [My Documents] et toutes les images sont stockées dans ces dossiers. Lorsque le transfert de l'image est terminé, ImageMixer démarre automatiquement et affiche une liste d'images.

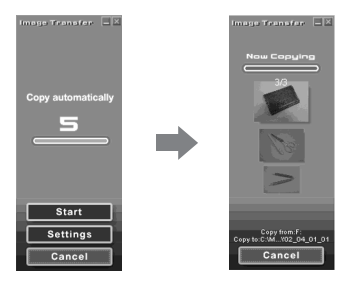

# <span id="page-26-1"></span>**Pour Windows XP**

L'assistant de lecture automatique démarre par défaut. Suivez les étapes suivantes pour désactiver ce réglage (vous pouvez passer le reste de la procédure à partir de la deuxième utilisation).

- **1 Assurez-vous que votre caméscope est raccordé à un ordinateur via un câble USB.**
- **2 Cliquez sur [Start] puis sélectionnez [My Computer] dans le menu de démarrage.**
- **3 Cliquez avec le bouton droit sur [Sony MemoryStick] puis cliquez sur [Properties].**

**4 Désactivez le réglage.**

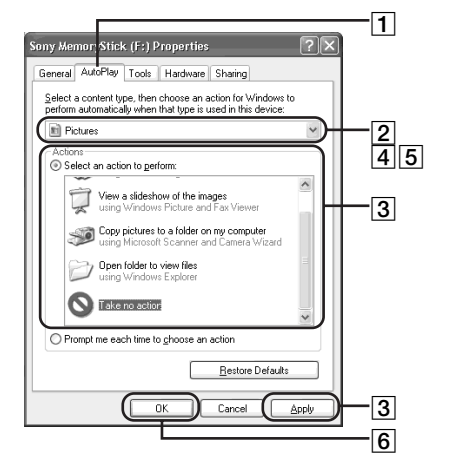

- ACliquez sur l'onglet [Auto Play].
- 2 Sélectionnez [Pictures] comme type de contenu.
- **3** Sélectionnez [Actions], cochez [Select] an action to perform], puis sélectionnez [Take no action]. Cliquez sur [Apply].
- 4 Sélectionnez [Video Files] comme type de contenu. Répétez l'étape 3.
- ESélectionnez [Mixed content] comme type de contenu. Répétez l'étape 3.  $\overline{6}$  Cliquez sur  $\overline{OK}$ .

# **Pour modifier les réglages Image Transfer**

Cliquez avec le bouton droit sur  $\Box$  (icône Image Transfer) dans la barre des tâches. Puis sélectionnez [Open settings] pour modifier [Basic], [Copy] et [Delete].

Cliquez sur [Restore defaults] pour revenir aux réglages par défaut.

# <span id="page-26-0"></span>**A propos des dossiers de destination et des noms de fichiers**

### **Images transférées vers l'ordinateur à l'aide de Image Transfer**

Les images sont copiées vers les dossiers [Image Transfer] et [Date] créés dans le dossier [My Documents].

### **Images sur un « Memory Stick »**

Les images sont stockées dans le dossier [Removable disk] ou [Sony MemoryStick] affiché dans [My Computer].

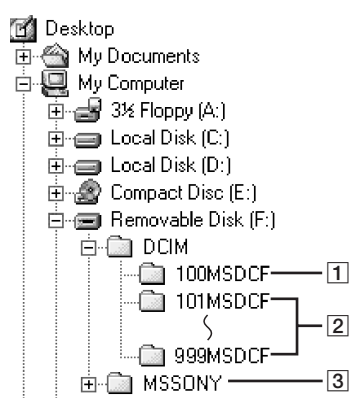

- A **Dossier contenant les données de films enregistrées à l'aide d'autres caméscopes sans la fonction de création de dossier (pour la lecture uniquement)**
- B **Dossier contenant des fichiers d'image enregistrés avec le caméscope** Lorsque aucun nouveau dossier n'a été créé, seul [101MSDCF] apparaît.
- C **Dossier contenant les données de films enregistrées à l'aide d'autres caméscopes sans la fonction de création de dossier (pour la lecture uniquement)**

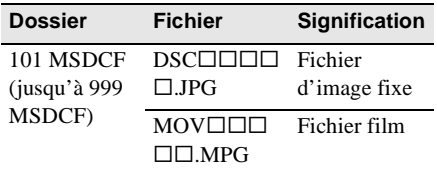

sssss représente n'importe quel nombre entre 00001 et 99999.

# **Pour copier des images sur l'ordinateur sans utiliser Image Transfer**

Double-cliquez sur l'icône [Removable disk] ou [Sony MemoryStick] affichée dans [My Computer]. Puis déplacez une image dans le dossier sur le disque dur de votre ordinateur.

# <span id="page-27-0"></span>**Edition d'images fixes sur votre ordinateur**

Vous pouvez éditer les images fixes copiées depuis votre caméscope à l'aide de ImageMixer Ver.1.5 for Sony et les sauvegarder sur votre ordinateur.

**1 Démarrez l'ordinateur, puis doublecliquez sur [ImageMixer Ver.1.5 for Sony] sur le bureau.**

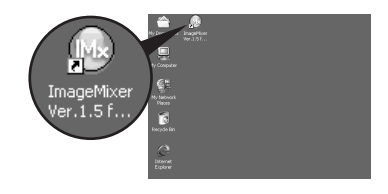

**2 Cliquez sur**  $(\Delta)$  (Album).

<span id="page-27-1"></span>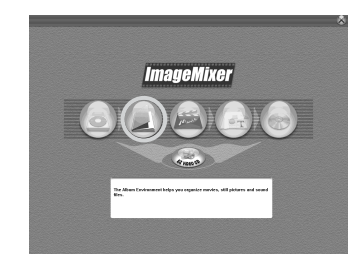

**3 Cliquez sur l'image fixe que vous souhaitez éditer puis sur**   $\|X\|$ **(Editer).** 

Cliquez sur une image pour la sélectionner.

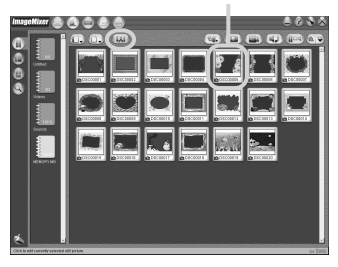

*Cliquez sur*  $(\Box)$  (Quitter) une fois **que vous avez terminé l'édition.**

Cliquez.

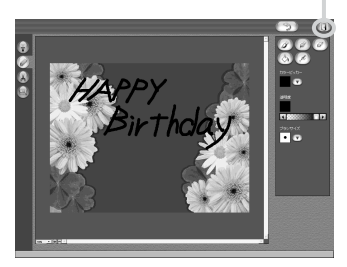

L'image fixe éditée est ajoutée à l'album.

### z **Conseil**

• Reportez-vous à l'aide en ligne pour de plus amples informations sur l'utilisation de ImageMixer Ver.1.5 for Sony [\(page 22\)](#page-21-0).

# <span id="page-28-2"></span><span id="page-28-0"></span>**Copie d'images éditées sur ImageMixer Ver.1.5 for Sony vers un « Memory Stick »**

<span id="page-28-1"></span>Vous pouvez copier des images éditées sur ImageMixer Ver.1.5 for Sony vers un « Memory Stick » et les utiliser comme matériaux pour MEMORY MIX sur votre caméscope.

Reportez-vous au mode d'emploi du caméscope séparé fourni avec votre caméscope pour de plus amples informations sur le MEMORY MIX.

- **1 Insérez un « Memory Stick » dans le caméscope.**
- **2 Préparez la source d'alimentation de votre caméscope puis faites glisser le commutateur POWER plusieurs fois pour sélectionner le mode PLAY/ EDIT.**

**3 Appuyez sur [P-MENU], [MENU], [ (REGL.NORM.)] et [USB-PLY/EDT], puis sélectionnez [STD-USB].**

Pour plus d'informations, reportez-vous au mode d'emploi du caméscope fourni avec votre caméscope.

**4 Démarrez l'ordinateur, puis doublecliquez sur [ImageMixer Ver.1.5 for Sony] sur le bureau.**

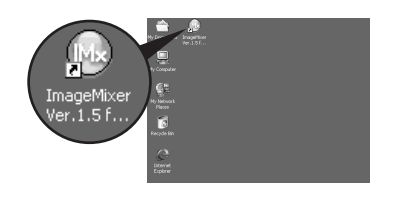

**5 Cliquez sur**  $\left(\frac{1}{2}\right)$  (Album).

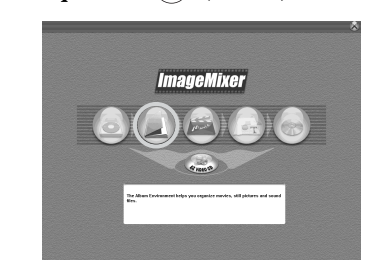

# **6 Raccordez votre caméscope à un ordinateur à l'aide du câble USB (fourni) [\(page 14\).](#page-13-1)**

Cliquez sur [Cancel] si Image Transfer démarre automatiquement.

### **7 Cliquez sur un album [MEMORY MIX].**

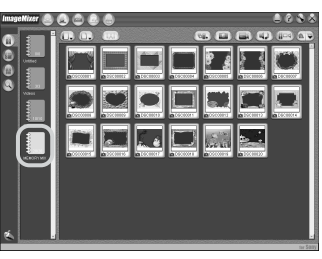

 $\rightarrow$ *suite* 

**8 Cliquez avec le bouton droit sur l'image que vous souhaitez copier, puis cliquez sur [Output to memory card].**

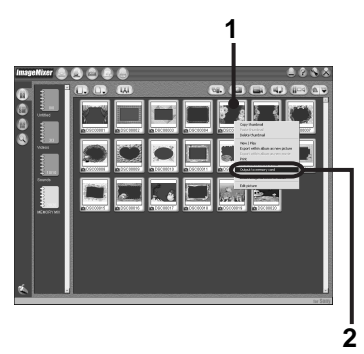

- **1** Cliquez avec le bouton droit sur l'image souhaitée.
- **2** Cliquez sur [Output to memory card].

**9 Cliquez sur** (**Sélectionner « Memory Stick ») à l'écran de titre, puis cliquez sur**  $(\bigcirc$   $\rightarrow \Box)$  (Sortie) **affiché dans le coin inférieur droit de l'écran.**

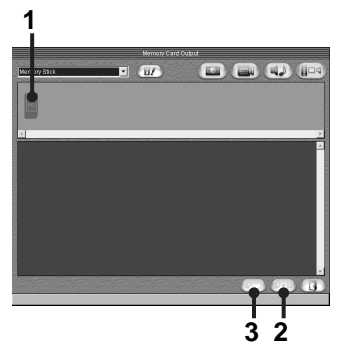

- **1** Cliquez sur **6** (Sélectionner « Memory Stick ».
- **2** Cliquez sur  $(\sqrt{\mathbb{P} \cdot \mathbb{H}})$  (Sortie).
- **3** Cliquez sur  $(\overline{\mathbb{R}})$  (Rafraîchir) pour confirmer quelle image vous souhaitez copier vers le « Memory Stick ».

L'image est copiée vers le dossier sélectionné comme dossier de destination. Pour plus d'informations,

Raccordement à un ordinateur Macintosh (« Memory Stick » uniquement **Raccordement à un ordinateur Macintosh (« Memory Stick » uniquement)**

<span id="page-30-0"></span>**Raccordement à un ordinateur Macintosh (« Memory Stick » uniquement)**

# <span id="page-30-1"></span>**Etape 1 : Installation du pilote USB sur un ordinateur**

Il n'est pas nécessaire d'installer le pilote USB sur les Mac OS 9.1/9.2 ou Mac OS X  $(v10.0/v10.1/v10.2)$ . Passez cette section et allez à l'[« Etape 2 : Raccordement de votre](#page-31-0)  [caméscope à un ordinateur » \(page 32\)](#page-31-0).

# **1 Démarrez l'ordinateur.**

- **2 Placez le CD-ROM fourni dans le lecteur de disque de votre ordinateur.** Un écran de sélection des noms de modèles s'affiche.
- **3 Cliquez sur [Handycam].**
- **4 Cliquez sur [USB Driver].**
- **5 Double-cliquez sur l'icône du disque dur qui contient le système d'exploitation. Puis double-cliquez sur l'icône [System Folder].**
- **6 Déplacez le fichier [Sony Camcorder USB Driver] et le fichier [Sony Camcorder USB Shim] vers le [System Folder].**

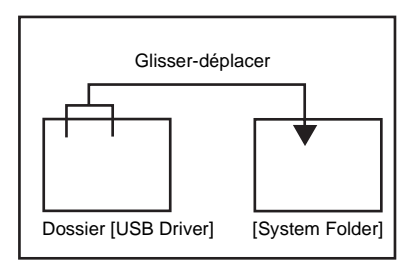

<span id="page-30-2"></span>**7 Lorsque le message s'affiche, cliquez sur [OK].**

Le pilote USB est installé sur l'ordinateur.

# **8 Fermez l'écran [USB Driver] puis éjectez le CD-ROM de l'ordinateur.**

**9 Redémarrez l'ordinateur.**

# <span id="page-31-0"></span>**Etape 2 : Raccordement de votre caméscope à un ordinateur**

Le pilote USB doit être installé sur votre ordinateur avant de commencer l'opération suivante [\(page 31\)](#page-30-1). Cependant, cette installation n'est pas nécessaire sur les Mac OS 9.1/9.2 ou Mac OS X (v10.0/v10.1/ v10.2).

**1 Insérez un « Memory Stick » dans votre caméscope.**

**2 Préparez la source d'alimentation de votre caméscope puis faites glisser le commutateur POWER plusieurs fois pour sélectionner le mode PLAY/ EDIT.**

Utilisez l'adaptateur secteur fourni comme source d'alimentation.

Pour plus d'informations, reportez-vous au mode d'emploi du caméscope fourni avec votre caméscope.

# **3 Appuyez sur [P-MENU], [MENU], [ (REGL.NORM.)] et [USB-PLY/EDT], puis sélectionnez [STD-USB].**

Pour plus d'informations, reportez-vous au mode d'emploi du caméscope fourni avec votre caméscope.

# **4 Branchez le câble USB (fourni) à la prise USB du caméscope.**

L'emplacement de la prise USB varie en fonction des modèles. Reportez-vous au mode d'emploi du caméscope séparé fourni avec votre caméscope pour situer son emplacement.

<span id="page-31-1"></span>Pour le modèle fourni avec le Handycam Station, branchez le câble USB sur la prise USB sur le Handycam Station, puis réglez le commutateur USB ON/OFF sur ON.

### **(3) Remarque**

• Lorsque vous raccordez votre caméscope à un ordinateur, assurez-vous de bien insérer le connecteur dans le bon sens. Si vous forcez sur le connecteur, il risque d'être endommagé et de provoquer le mauvais fonctionnement de votre caméscope.

# **5 Raccordez l'autre extrémité du câble USB à la prise USB de votre ordinateur.**

[MODE USB] s'affiche à l'écran LCD de votre caméscope et une icône « Memory Stick » s'affiche sur le bureau. Pour de plus amples informations sur le branchement de votre caméscope à un ordinateur, reportez-vous à la section « Raccordement via un câble USB (fourni) »[\(page 14\)](#page-13-1).

# **Pour débrancher le câble USB/Pour mettre le caméscope hors tension/Pour éjecter le « Memory Stick »**

### **Pour Mac OS X (v10.0)**

Mettez votre ordinateur hors tension, déconnectez le câble USB, puis retirez le « Memory Stick » du caméscope.

### **Pour Mac OS 8.5.1/8.6/9.0/9.1/9.2 ou Mac OS X (v10.1/v10.2)**

- **1 Quittez toutes les applications exécutées sur votre ordinateur.**
- **2 Déplacez l'icône « Memory Stick » ou l'icône du pilote sur le bureau vers l'icône [Trash].**

# <span id="page-32-2"></span><span id="page-32-1"></span><span id="page-32-0"></span>**Copie d'images enregistrées sur un « Memory Stick »**

Pour copier des images enregistrées sur une cassette vers votre ordinateur, copiez d'abord les images sur un « Memory Stick » sur le caméscope.

**Double-cliquez sur l'icône « Memory Stick » . Puis déplacez le fichier image souhaité sur l'icône du disque dur.**

### **Pour lire des films**

Il vous faut QuickTime 3.0 ou une version plus récente sur votre ordinateur.

L'image ou le son peut s'interrompre lorsque vous lisez directement une image enregistrée sur un « Memory Stick ». Assurez-vous de bien copier le fichier image sur le disque dur avant de l'ouvrir.

### **(3) Remarque**

• Vous ne pouvez pas utiliser Image Transfer pour copier des images enregistrées sur un « Memory Stick » sur votre ordinateur.

# <span id="page-33-6"></span><span id="page-33-4"></span><span id="page-33-1"></span><span id="page-33-0"></span>**Création de DVD (uniquement sur les ordinateurs série Sony VAIO)**

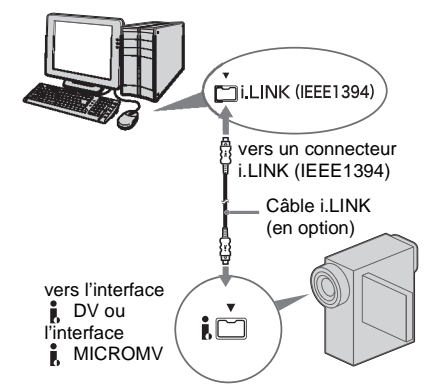

<span id="page-33-5"></span><span id="page-33-3"></span>Vous pouvez créer des DVD lorsque vous raccordez votre caméscope à un ordinateur série Sony VAIO\* qui prend en charge « Click to DVD » via un câble i.LINK (en option). L'image sera copiée

automatiquement et gravée vers un DVD. Les procédures suivantes décrivent comment créer un DVD à partir d'une image enregistrée sur une cassette.

\* Pour en savoir plus sur la configuration de système requise, allez sur le site URL:

Notez qu'un ordinateur série Sony VAIO doté d'un lecteur DVD pouvant servir à graver des DVD est nécessaire. Vous avez également besoin d'une version compatible « Click to DVD »

(logiciel de Sony) installée sur l'ordinateur. Modèle au format DV (Ver.1.2 ou plus récente) Modèle au format MICROMV (allez à l'URL suivante)

– Etats-Unis

http://www.ita.sel.sony.com/support/dvimag/ – Asie Pacifique

http://www.css.ap.sony.com/

– Corée http://scs.sony.co.kr/

- Taiwan
- http://www.sony.com.tw/cic/ – Chine
- http://www.sonystyle.com.cn/vaio/
- Thaïlande http://www.sony.co.th/vaio/index.html
- Royaume-Uni http://www.vaio-link.com/uk/info/ ctdvd\_upd\_13.shtm
- Allemagne http://www.vaio-link.com/DE/info/ ctdvd\_upd\_13.shtm
- France http://www.vaio-link.com/FR/info/ ctdvd\_upd\_13.shtm
- Espagne http://www.vaio-link.com/SP/info/ ctdvd\_upd\_13.shtm

# <span id="page-33-2"></span>**Utilisation de la fonction Accès direct à « Click to DVD » pour la première fois**

La fonction Accès direct à « Click to DVD » vous permet de créer des DVD facilement si votre caméscope est raccordé à un ordinateur. Avant d'activer la fonction Accès direct à « Click to DVD », suivez les étapes ci-dessous pour lancer « Click to DVD Automatic Mode Launcher ».

- **1 Démarrez l'ordinateur.**
- **2 Cliquez sur le menu Démarrer, puis sélectionnez [All Programs].**
- **3 Sélectionnez [Click to DVD] dans la liste des programmes affichés, puis appuyez sur [Click to DVD Automatic Mode Launcher].**

[Click to DVD Automatic Mode Launcher] démarre.

# z **Conseils**

- Une fois [Click to DVD Automatic Mode Launcher] lancé, il démarre automatiquement lorsque vous mettez votre ordinateur sous tension.
- [Click to DVD Automatic Mode Launcher] est installé pour chaque utilisateur Windows XP.

# **1 Démarrez l'ordinateur.**

Quittez toutes les applications en cours d'exécution avec i.LINK.

**2 Préparez la source d'alimentation de votre caméscope puis faites glisser le commutateur POWER plusieurs fois pour sélectionner le mode PLAY/ EDIT.**

Utilisez l'adaptateur secteur fourni comme source d'alimentation, car la création d'un DVD prend quelques heures. Pour plus d'informations, reportez-vous au mode d'emploi du caméscope fourni avec votre caméscope.

**3 Insérez une cassette enregistrée dans votre caméscope.**

**4 Raccordez votre caméscope à un ordinateur à l'aide d'un câble i.LINK (en option).**

### b **Remarque**

• Lorsque vous raccordez votre caméscope à un ordinateur, assurez-vous de bien insérer le connecteur dans le bon sens. Si vous forcez sur le connecteur, il risque d'être endommagé et de provoquer le mauvais fonctionnement de votre caméscope.

# **5 Appuyez sur [P-MENU], [MENU], et [ (MONTER&LIRE)] puis sélectionnez [GRAVER DVD].**

<span id="page-34-1"></span>« Click to DVD » démarre et des instructions apparaissent à l'écran. Pour plus d'informations, reportez-vous au mode d'emploi du caméscope fourni avec votre caméscope.

### <span id="page-34-0"></span>**6 Insérez un DVD enregistrable dans le lecteur de l'ordinateur.**

**7 Appuyez sur [EXECUTER] à l'écran LCD de votre caméscope.**

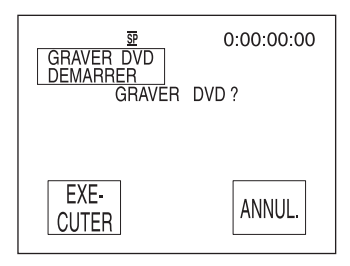

L'état d'opération de votre ordinateur est affiché sur l'écran LCD de votre caméscope. **TRANSFERT :** L'image enregistrée sur la cassette est en cours de copie sur l'ordinateur.

**CONVERSION :** L'image est en cours de conversion au format numérique.

**ECRITURE :** L'image est en cours de gravage sur le DVD.

### ن<sup>ہ</sup> Conseil

• Si vous utilisez un DVD-RW ou un DVD+RW sur lequel des données sont déjà enregistrées, le message [Ce DVD est enregistré. Supprimer et réécrire ?] s'affiche sur l'écran LCD de votre caméscope. Lorsque vous appuyez sur [EXECUTER], les données existantes sont effacées et de nouvelles données sont gravées.

## **8 Appuyez sur [NON] après avoir créé un DVD.**

Le plateau de lecture s'ouvre automatiquement.

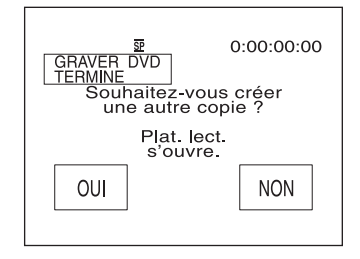

Pour créer un autre DVD avec le même contenu, appuyez sur [OUI]. Le plateau de lecture s'ouvre. Insérez un DVD enregistrable neuf dans le lecteur.

### **→**suite

## **Pour annuler l'opération**

Sur votre caméscope, appuyez sur [ANNUL.] après l'étape 5, ou sélectionnez [ANNUL.] et appuyez sur [OUI] à l'étape 7.

Notez que vous pouvez annuler l'opération une fois que [Finalisation du DVD en cours.] s'affiche sur l'écran LCD.

### $\theta$  Remarques

- Ne débranchez pas le câble i.LINK et ne réglez pas le commutateur POWER sur un autre mode de votre caméscope avant que la copie de l'image sur l'ordinateur ne soit terminée.
- Le DVD sera créé même si vous débranchez le câble i.LINK (en option) ou si vous mettez le caméscope hors tension pendant que [ECRITURE] ou [CONVERSION] est affiché.
- La copie de l'image est annulée dans les cas suivants. Un DVD sera créé, avec les données jusqu'au point où l'opération a été annulée. Reportez-vous aux fichiers d'aide de « Click to DVD Automatic Mode » pour de plus amples informations.
	- Lorsque la cassette contient un passage vierge d'au moins 10 secondes.
	- Lorsque les données de la cassette contiennent une date précédant la date d'enregistrement des dernières images.
	- Lorsque la même cassette contient des images normales et grand écran.
- Vous ne pouvez pas utiliser votre caméscope dans les situations suivantes :
	- pendant la lecture d'une cassette
	- pendant l'enregistrement d'images sur un « Memory Stick »
	- lorsque vous appuyez sur [P-MENU], [MENU],  $[$  (REGL.NORM.)] et  $[A/V \rightarrow$ SORT. DV], puis que vous sélectionnez [MARCHE] (modèles au format DV uniquement).
	- lorsque « Click to DVD » est démarré sur l'ordinateur

**Autres fonctions** Autres fonctions

# <span id="page-36-0"></span>**Raccordement d'un magnétoscope à un ordinateur analogique via le caméscope (modèles au format DV uniquement)**

<span id="page-36-1"></span>**— fonction de conversion numérique**

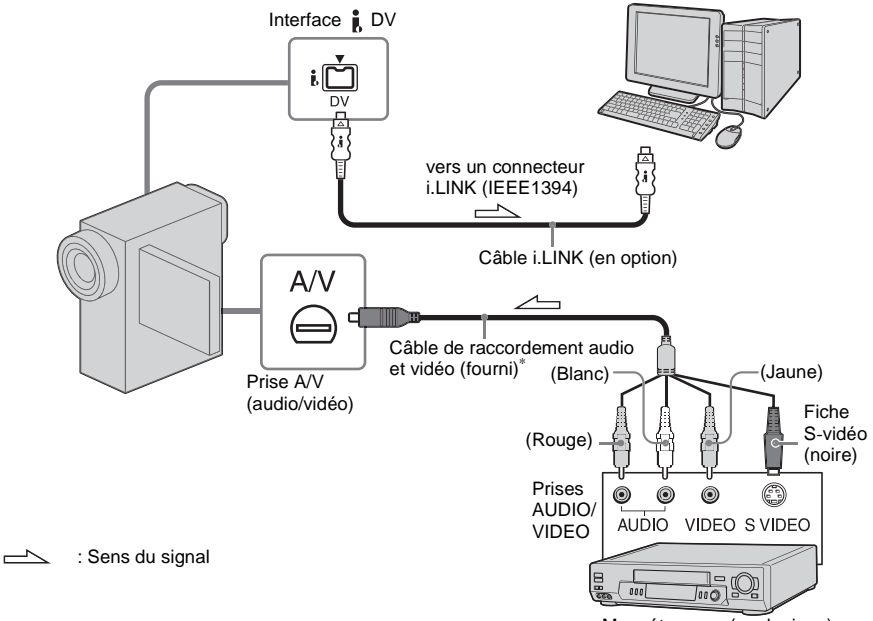

Magnétoscope (analogique)

Le câble de raccordement audio et vidéo fourni est doté d'une fiche vidéo et d'une fiche S-vidéo. Vous devez régler la fiche à utiliser en fonction de l'appareil à raccorder. Pour plus d'informations, reportez-vous au mode d'emploi du caméscope fourni avec votre caméscope.

Vous pouvez convertir un signal analogique émis d'un appareil analogique tel qu'un magnétoscope en un signal numérique et le transférer vers un appareil numérique, tel qu'un ordinateur, via votre caméscope.

Sélectionnez [P-MENU], [MENU], [ (REGL. NORM.)], [AFFICHAGE], puis [LCD] (réglage par défaut). Pour plus d'informations, reportez-vous au mode d'emploi du caméscope fourni avec votre caméscope. Pour effectuer cette opération, vous devez installer sur votre ordinateur une application logicielle (telle que ImageMixer Ver.1.5 for Sony) qui peut lire un signal vidéo. ImageMixer Ver.1.5 for Sony sert d'exemple pour la description de l'opération dans cette section.

### ,**suite**

**1 Démarrez l'ordinateur, puis doublecliquez sur [ImageMixer Ver.1.5 for Sony] affiché sur le bureau.**

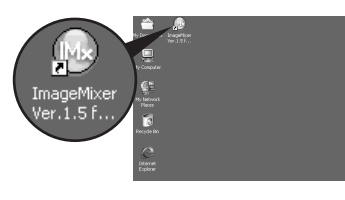

**2 Cliquez sur (Environnement de capture).**

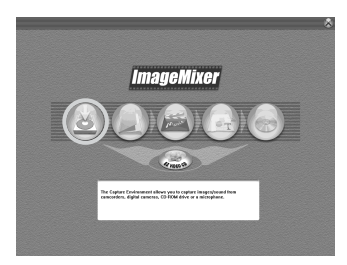

**3 Cliquez sur**  $\left(\bigoplus_{\text{max}}\right)$  (Mode de capture **caméscope DV).**

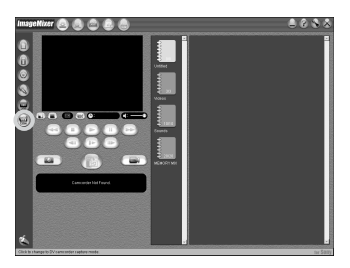

# $\ddot{Q}$  Conseil

• Vous pouvez aussi utiliser le câble USB pour raccorder votre caméscope à l'ordinateur pour convertir les signaux. Dans ce cas, cliquez sur (Mode de capture périphérique USB).

**4 Cliquez sur (Préférences), cochez [Capture using DV Cam.] dans [DVC Capture settings] et cliquez sur [OK].**

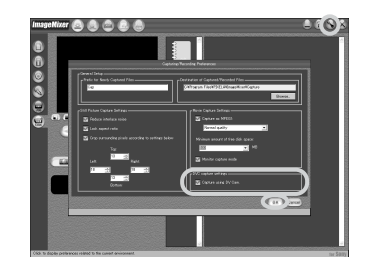

**5 Raccordez votre caméscope à l'ordinateur à l'aide d'un câble i.LINK (en option), puis raccordez-le à un magnétoscope (équipement analogique) à l'aide du câble de raccordement audio et vidéo (fourni).**

### b **Remarque**

- Lorsque vous raccordez votre caméscope à un ordinateur, assurez-vous de bien insérer le connecteur dans le bon sens. Si vous forcez sur le connecteur, il risque d'être endommagé et de provoquer le mauvais fonctionnement de votre caméscope.
- **6 Préparez la source d'alimentation de votre caméscope puis faites glisser le commutateur POWER plusieurs fois pour sélectionner le mode PLAY/ EDIT.**
- **7 Appuyez sur [P-MENU], [MENU] [ (REGL.NORM.)] et**   $[A/V \rightarrow SORT$ . DV], puis sélectionnez **[MARCHE].**

Pour plus d'informations, reportez-vous au mode d'emploi du caméscope fourni avec votre caméscope.

**8 Cliquez sur (Capture de films).**

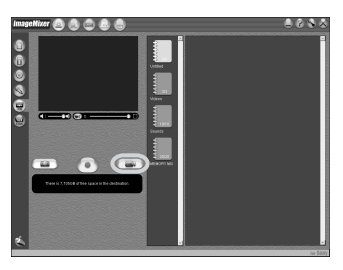

**9 Sélectionnez un album vers lequel copier l'image.**

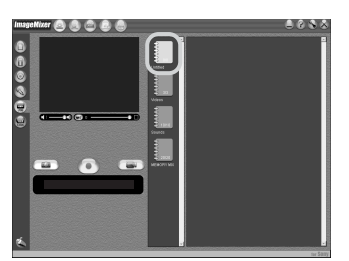

- **10Commencez la lecture sur le magnétoscope (appareil analogique).**
- **11** Cliquez sur  $\left( \bullet \right)$  (Capture) à **l'endroit où vous souhaitez commencer la copie.**

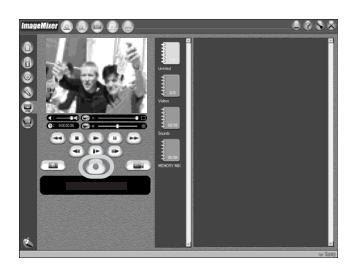

 $\odot$  (rouge) devient  $\odot$  (noir).

 $12$ **Cliquez sur**  $\binom{•}{\ }$  (Stop) à l'endroit où **vous souhaitez arrêter la copie.**

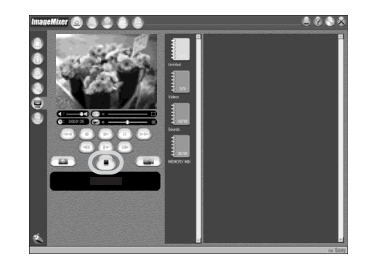

## **13Arrêtez la lecture sur le magnétoscope (appareil analogique).**

### b **Remarques**

- Il est possible qu'il vous soit impossible d'émettre les images correctement en fonction de l'état du signal vidéo analogique émis vers votre caméscope.
- Vous ne pouvez pas transférer d'images qui présentent des signaux de protection des droits d'auteurs sur un ordinateur.
- Vous pouvez utiliser un câble USB au lieu d'un câble i.LINK (en option) pour transférer des images vers un ordinateur. Remarquez cependant que l'image affichée peut ne pas être aussi régulière.
- L'emplacement de la prise USB et la forme du câble varient en fonction du modèle. Pour plus d'informations, reportez-vous au mode d'emploi du caméscope fourni avec votre caméscope.

# <span id="page-39-1"></span><span id="page-39-0"></span>**Dépannage**

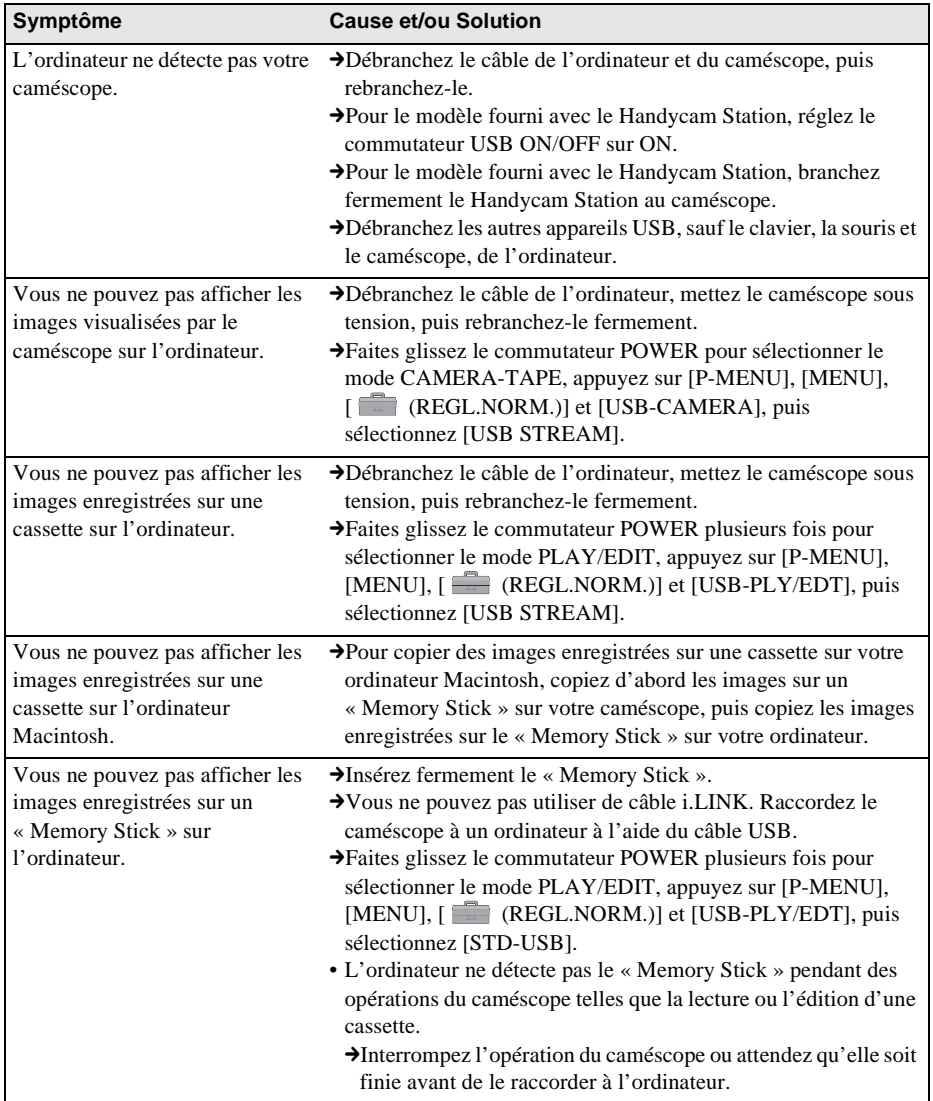

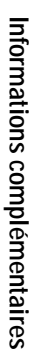

<span id="page-40-1"></span><span id="page-40-0"></span>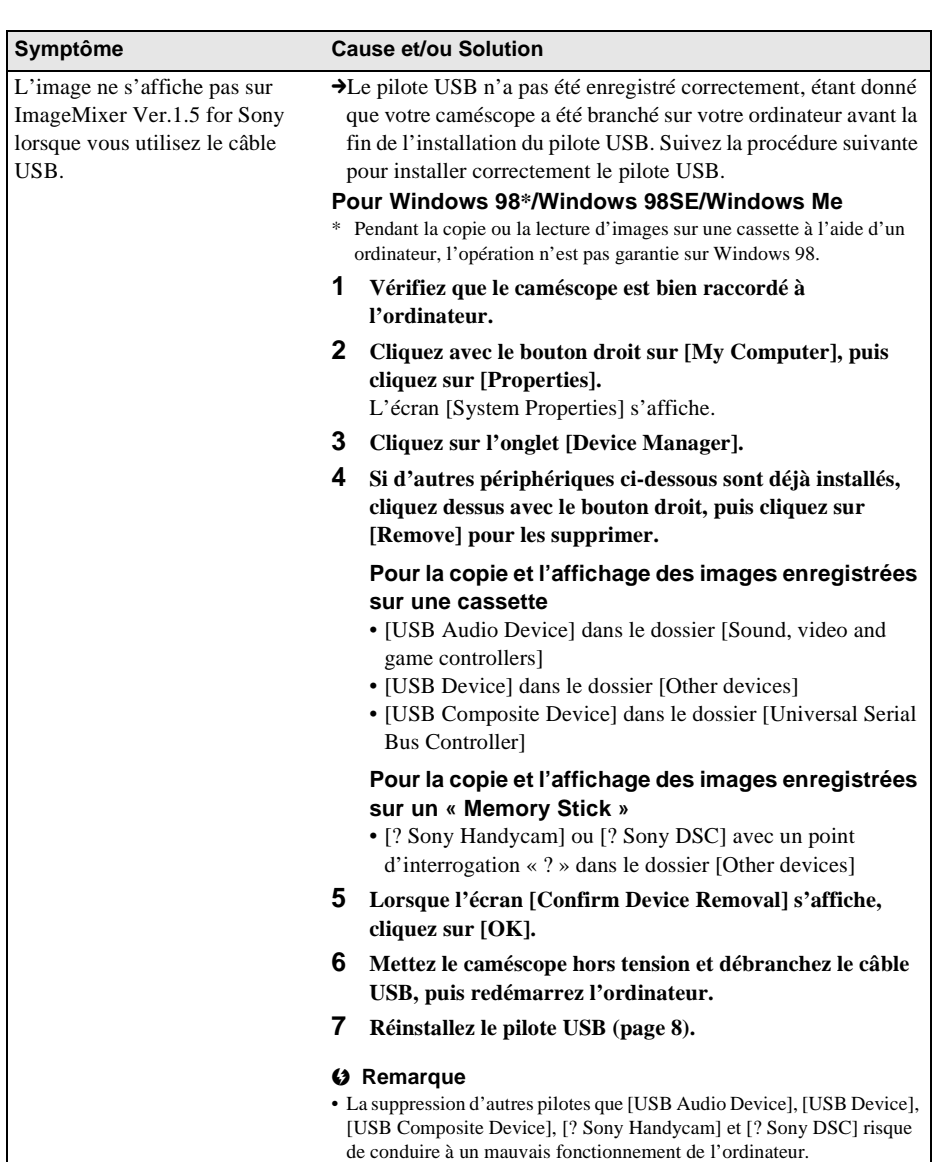

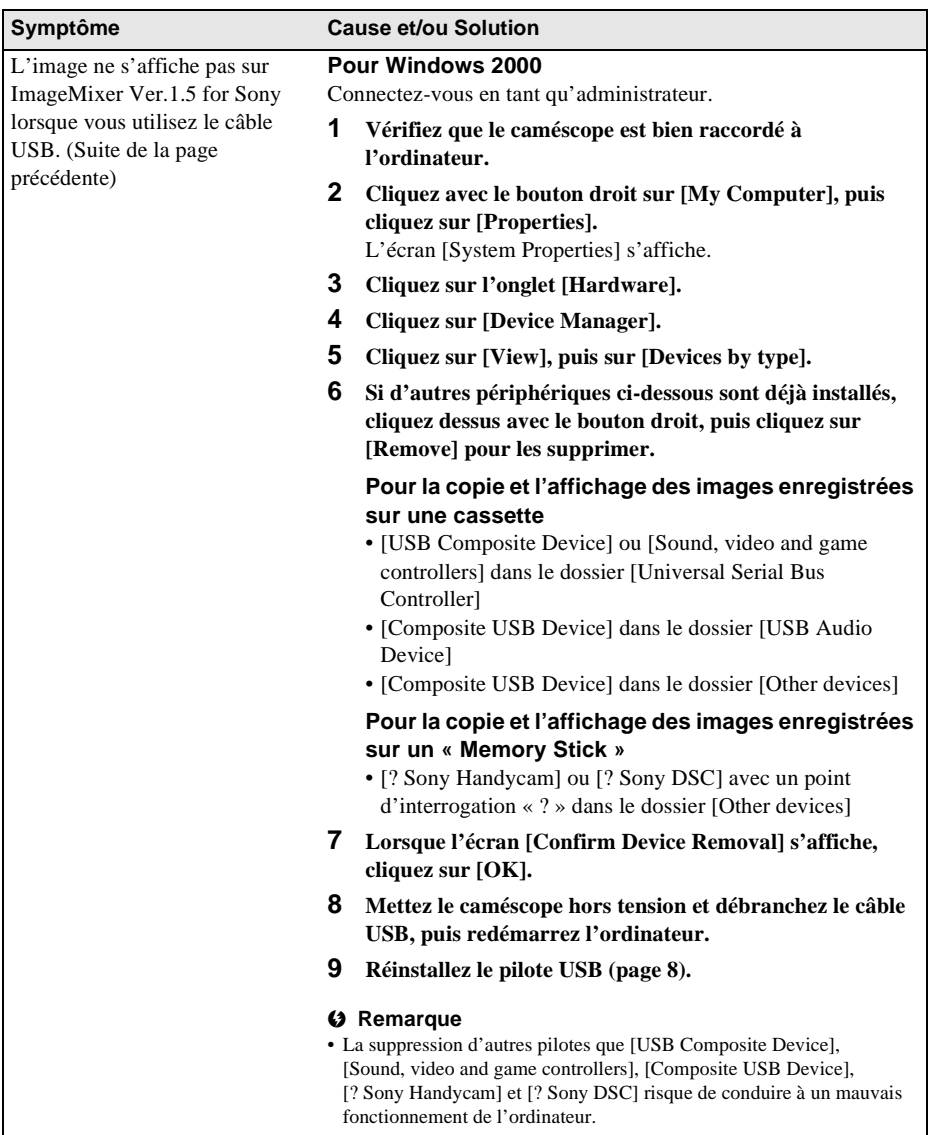

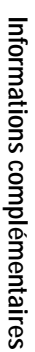

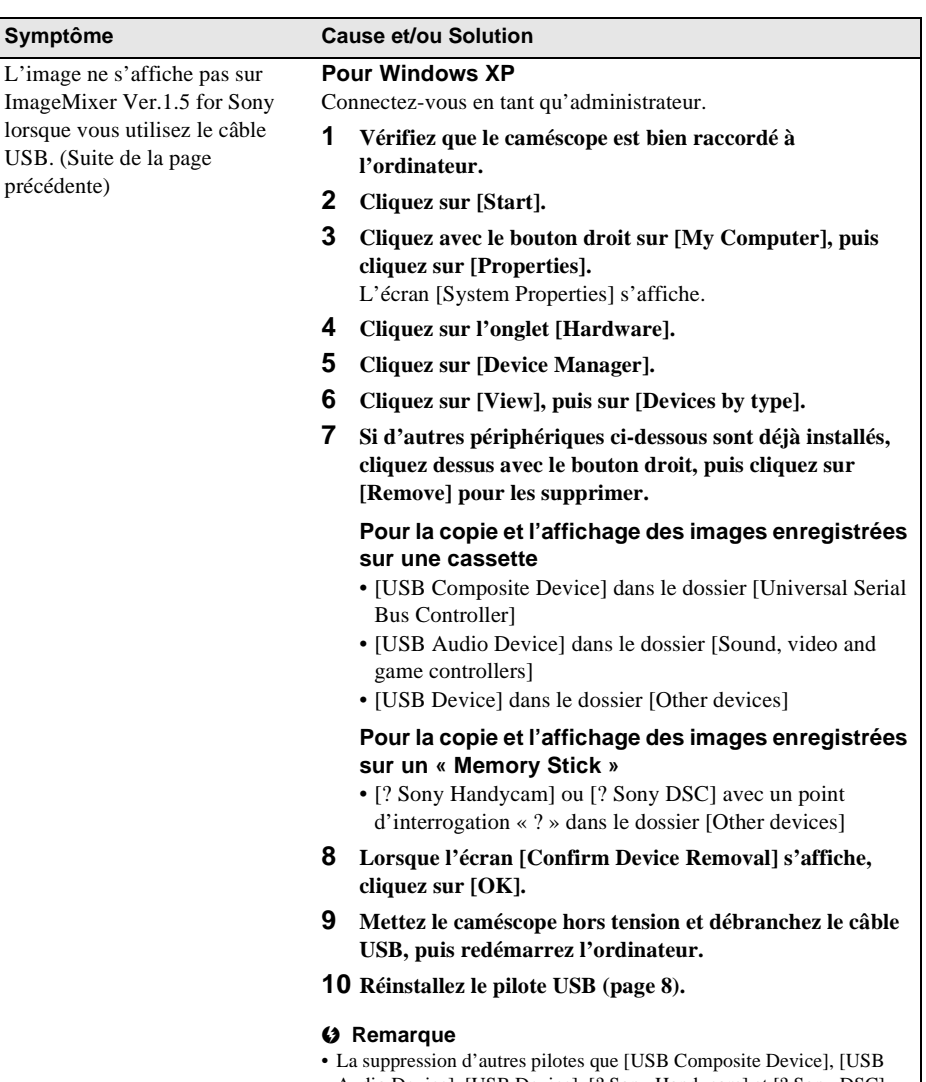

Audio Device], [USB Device], [? Sony Handycam] et [? Sony DSC] risque de conduire à un mauvais fonctionnement de l'ordinateur.

<span id="page-43-0"></span>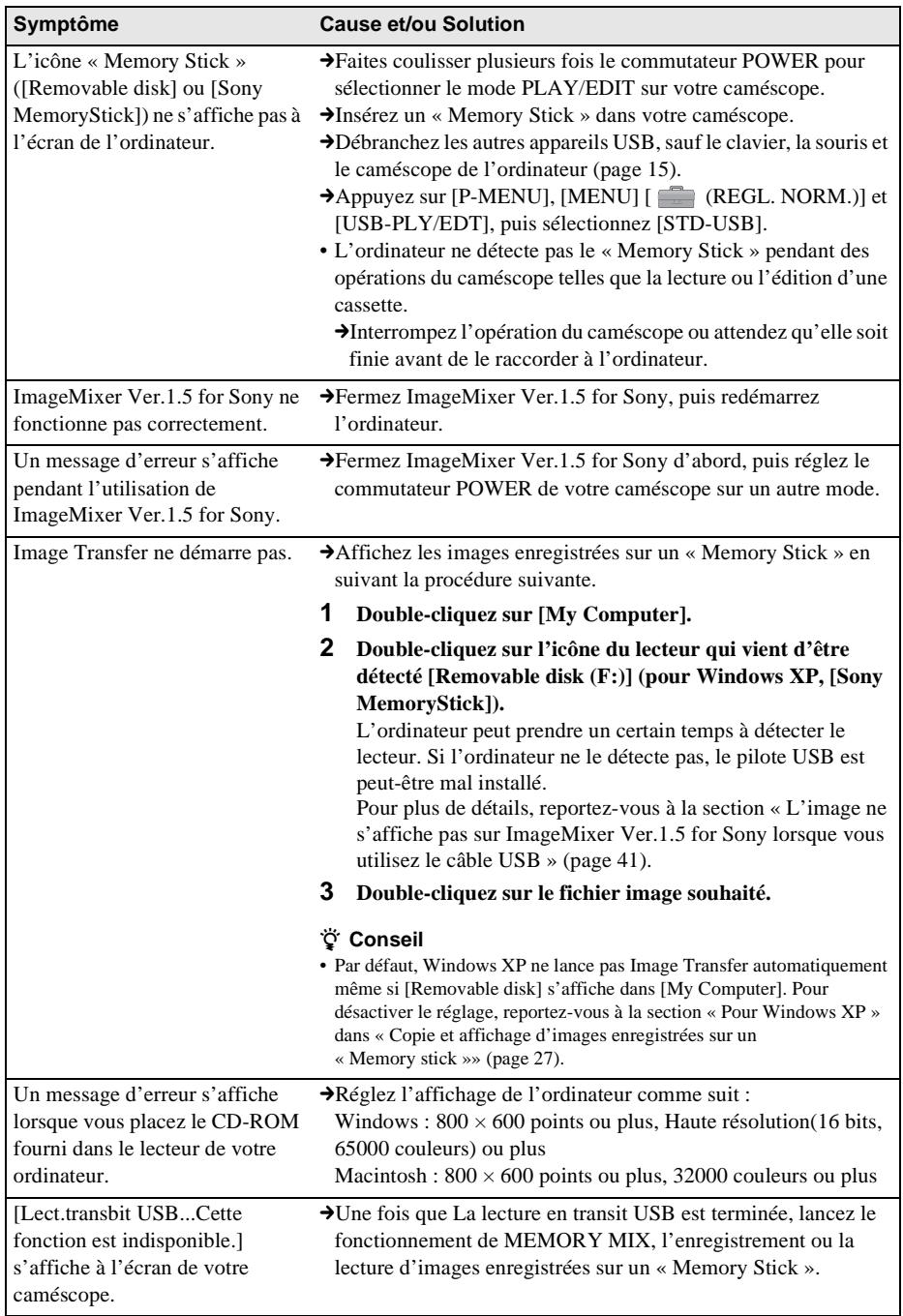

<span id="page-44-0"></span>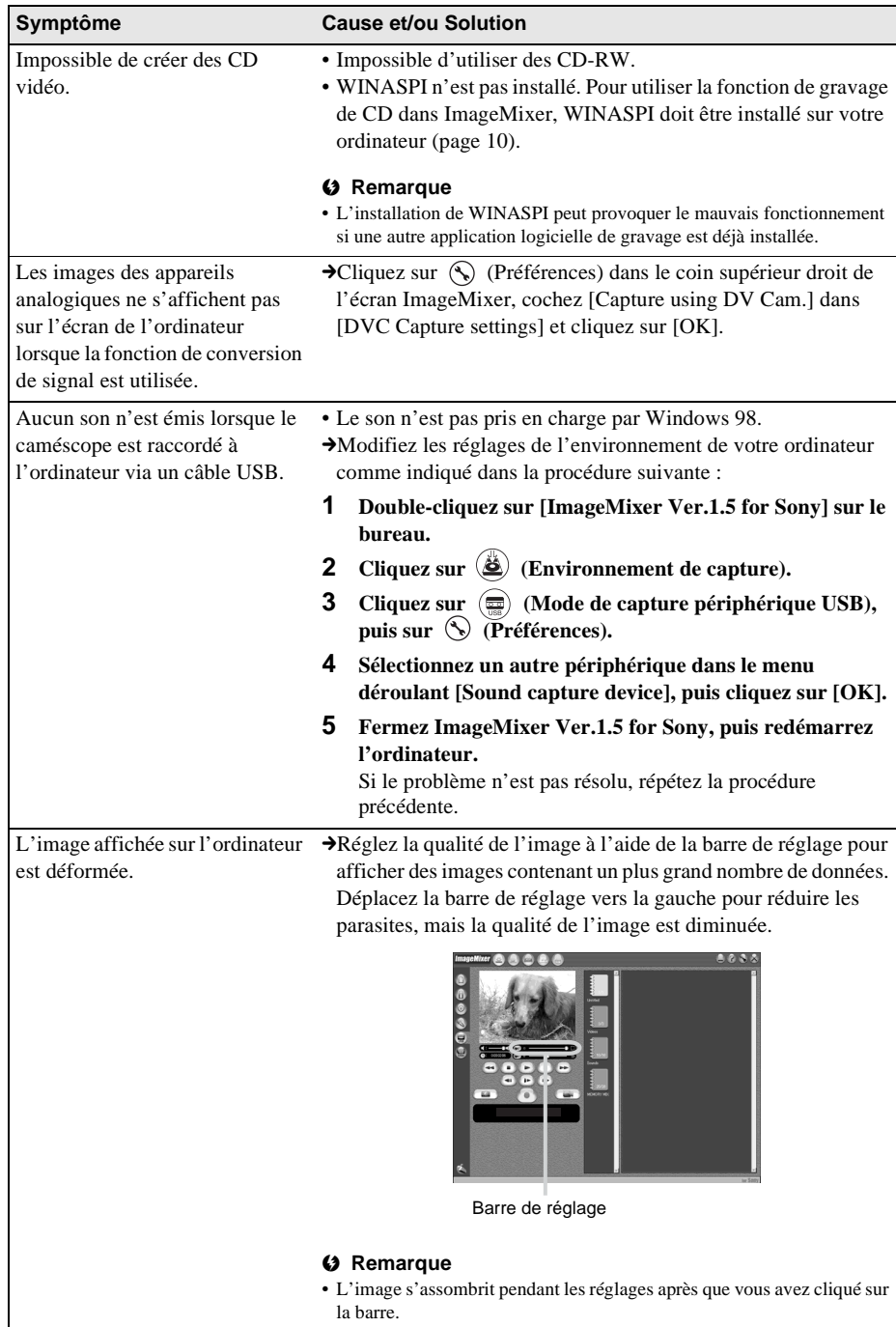

# <span id="page-45-0"></span>**Index**

# **A**

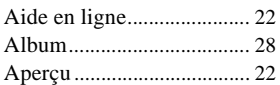

# **C**

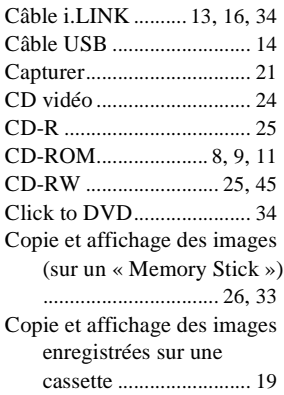

# **D**

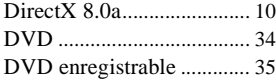

# **F**

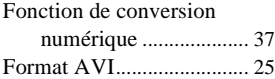

# **G**

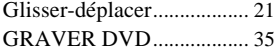

# **H**

Handycam Station ........ [14](#page-13-3), [32](#page-31-1)

# **I**

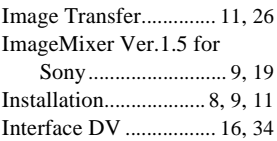

# **M**

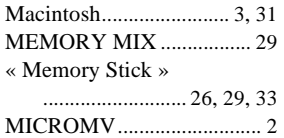

# **P**

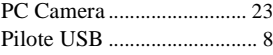

# **U**

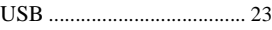

# **V**

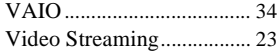

# **W**

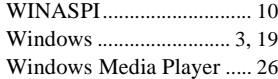

http://www.sony.net/

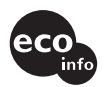

Imprimé sur papier 100 % recyclé avec de l'encre à base d'huile végétale sans COV info (composés organiques volatils).

Printed in Japan

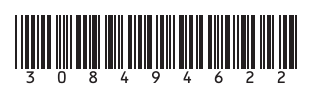